# 콘텐츠수출마케팅플랫폼

# WelCon 행사참가신청 매뉴얼

https://welcon.kocca.kr

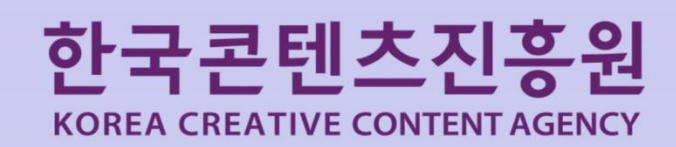

## 사용전 페이지 안내

#### 1. 회원 구분

□ 국내콘텐츠기업 : 해당 행사(마켓)에 참가하여 콘텐츠를 판매하고자 하는 기업 ※ 국내 콘텐츠기업은 사업자번호 기반으로 서브아이디 계정 생성 및 관리 (기업의 데이터를 여러명이 관리 할 수 있음)

 $\Box$  바이어 : 해당 행사에 참가하여 콘텐츠를 구매하고자 하는 기업

#### 2. 행사기간

 $\Box$  예정 : 행사기간이 정해지지 않은 행사 진행 예정상태

□ 모집기간 : 국내콘텐츠기업/바이어 모집 신청을 받는 기간

□ 준비기간 : 국내콘텐츠기업과 바이어가 행사의 비즈매칭을 주고 받는 기간 [관리자] 국내콘텐츠기업/바이어 선정 승인 [국내콘텐츠기업] 디렉토리북 등록, 비즈매칭 설정 등록 [바이어] 비즈매칭설정 등록

□ 개최기간 : 오프라인에서 실제로 행사가 진행되는 기간

□ 사후관리 : [국내콘텐츠기업] 결과등록(행사실적,만족도)

 $\Box$  종료 : 행사 종료

# 목 차

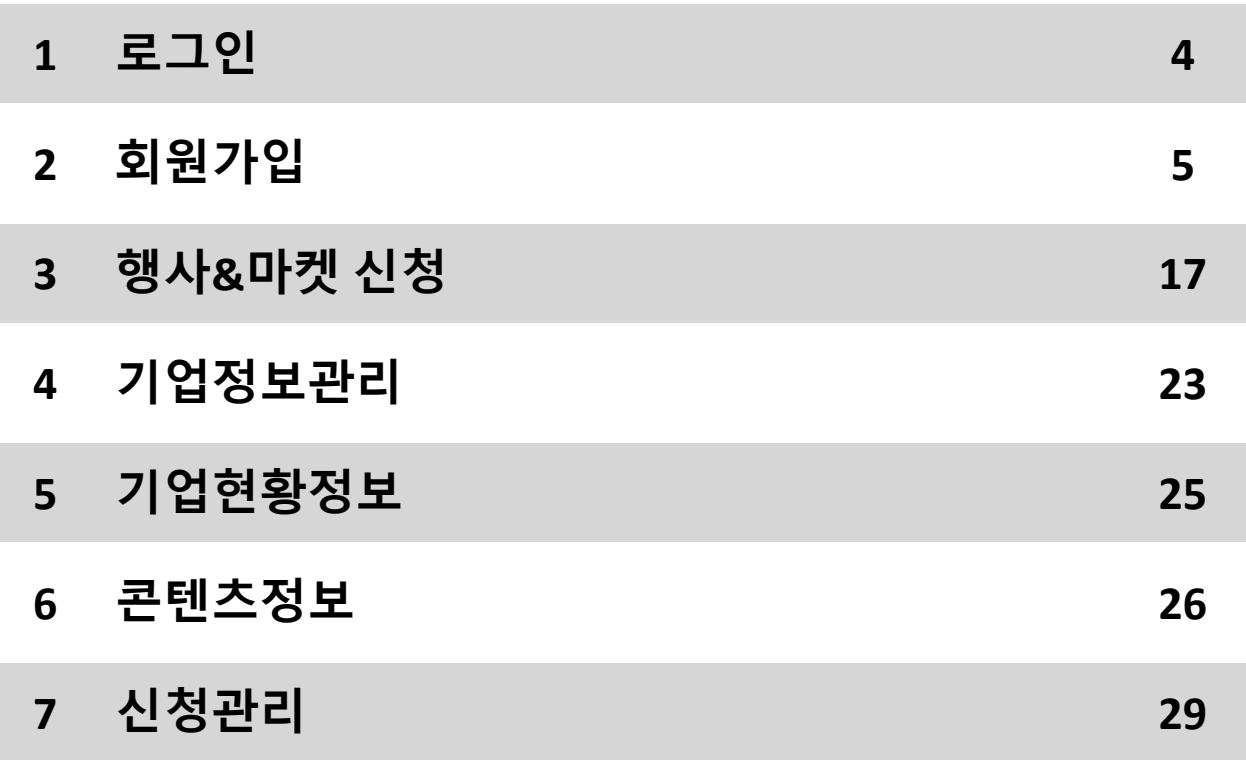

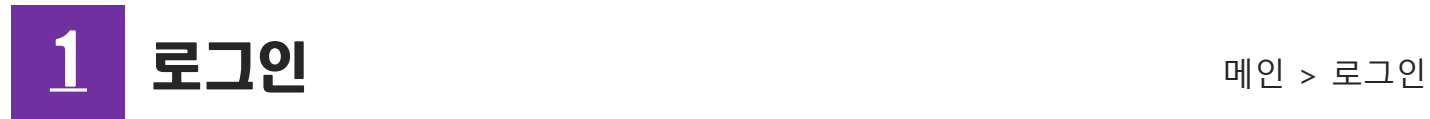

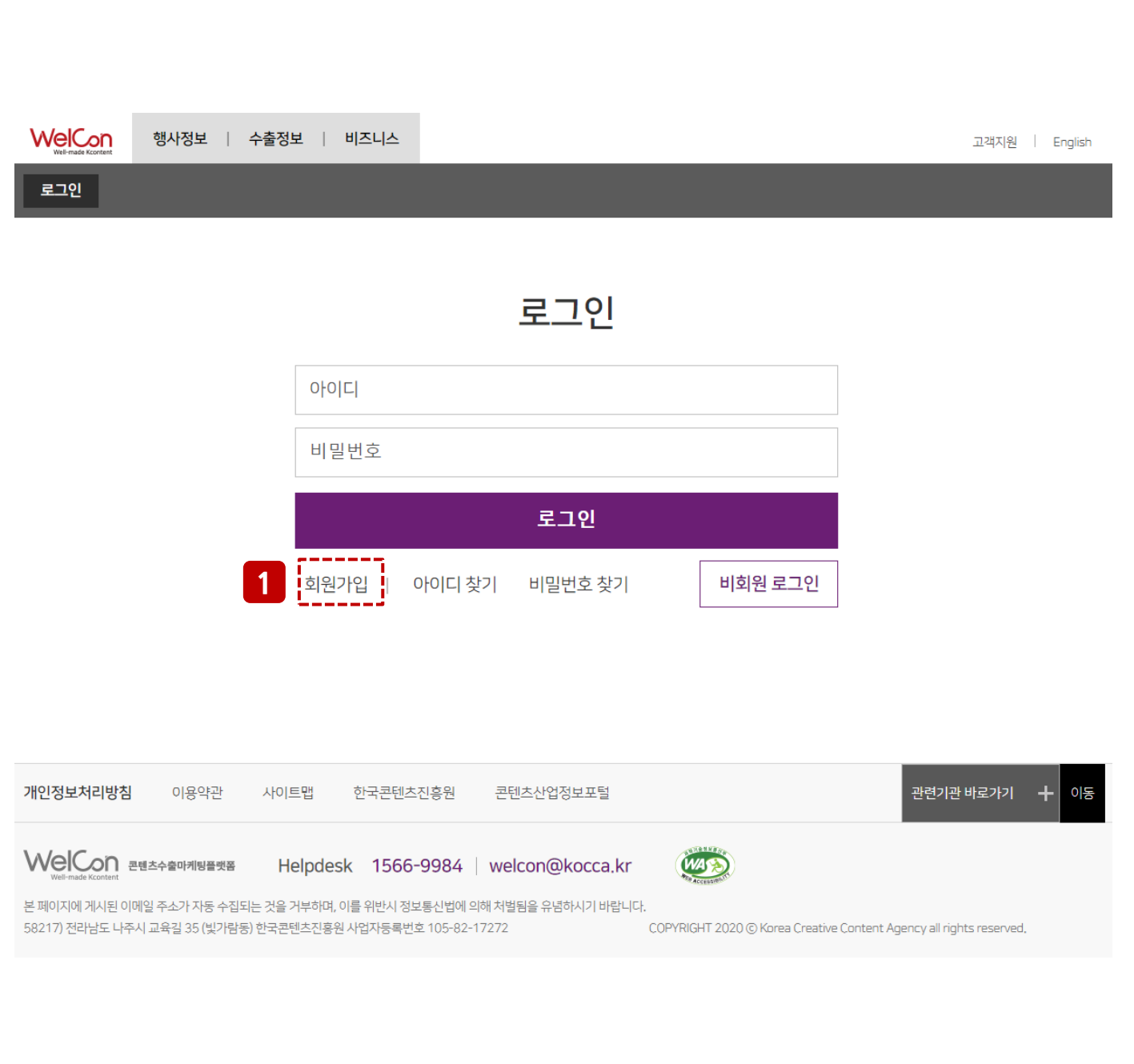

### - 로그인 화면

① 회원가입 : 회원가입 화면으로 이동

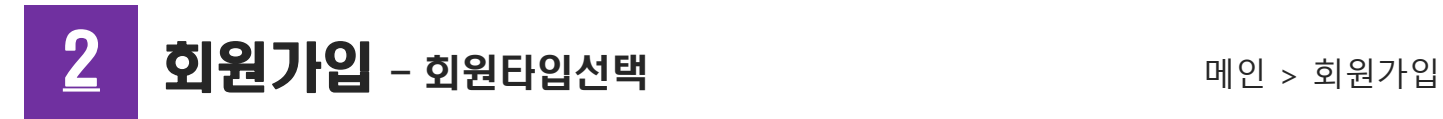

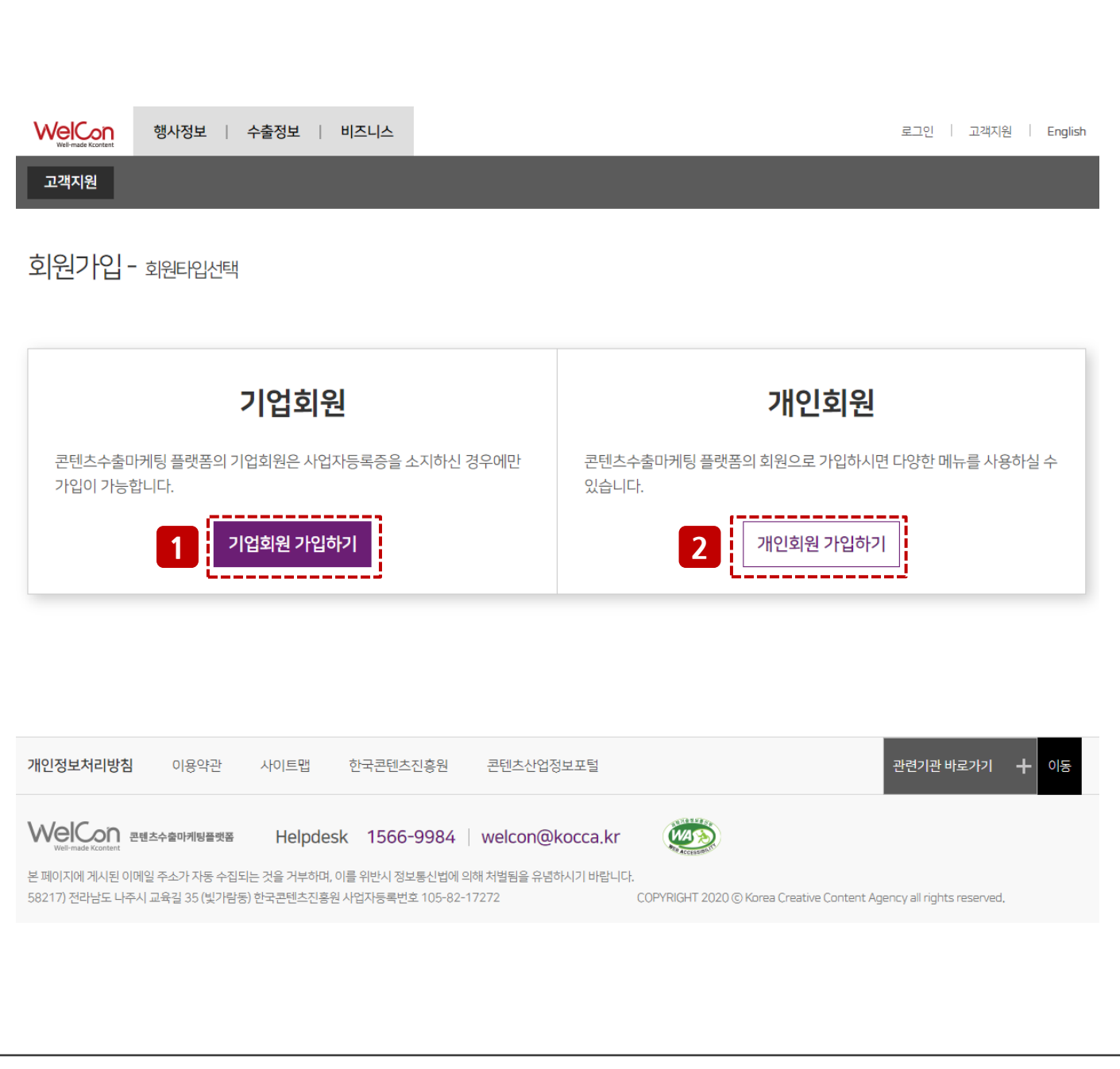

- 회원타입선택 화면 기업회원 가입하기 : 사업자번호를 가지고 있는 회원 개인회원 가입하기 : 사업자번호를 가지고 있지 않은 회원

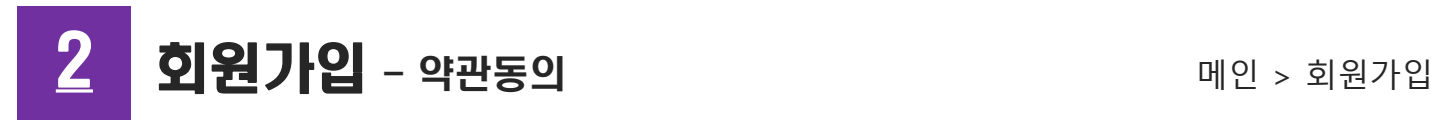

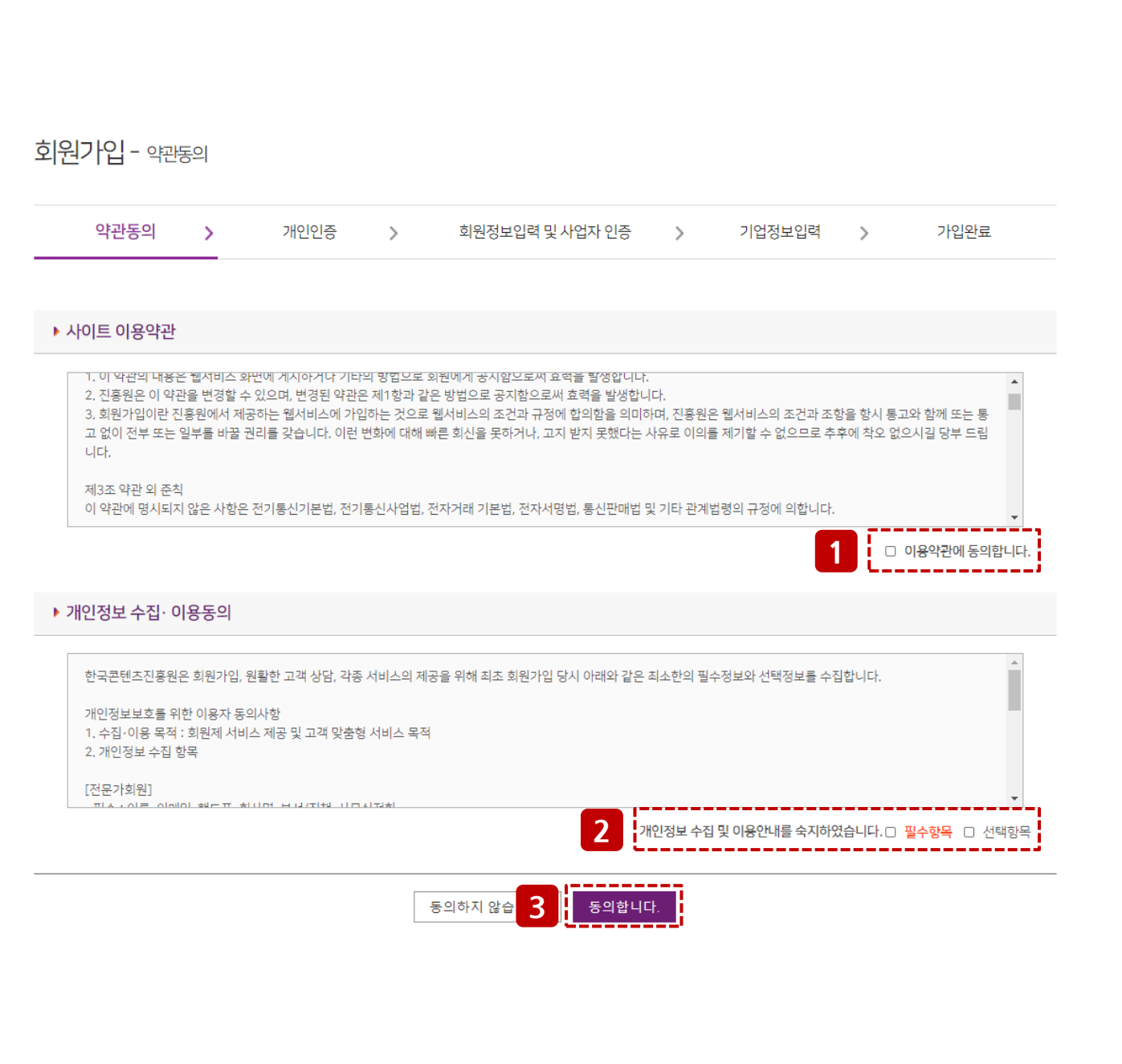

- 약관동의 화면 (공통) 사이트 이용약관 동의 체크 영역 개인정보 수집, 이용 동의 체크 영역 동의합니다 : 사이트 이용약관, 개인정보수집·이용동의 동의 후 회원정보 입력 화면으로 이동

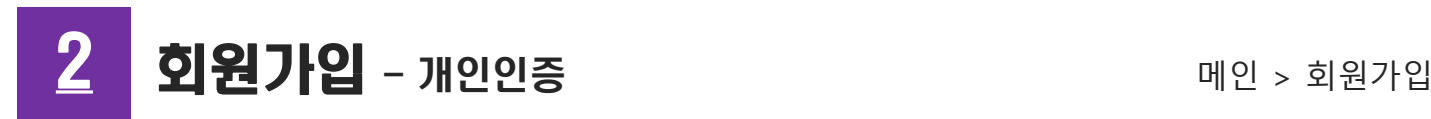

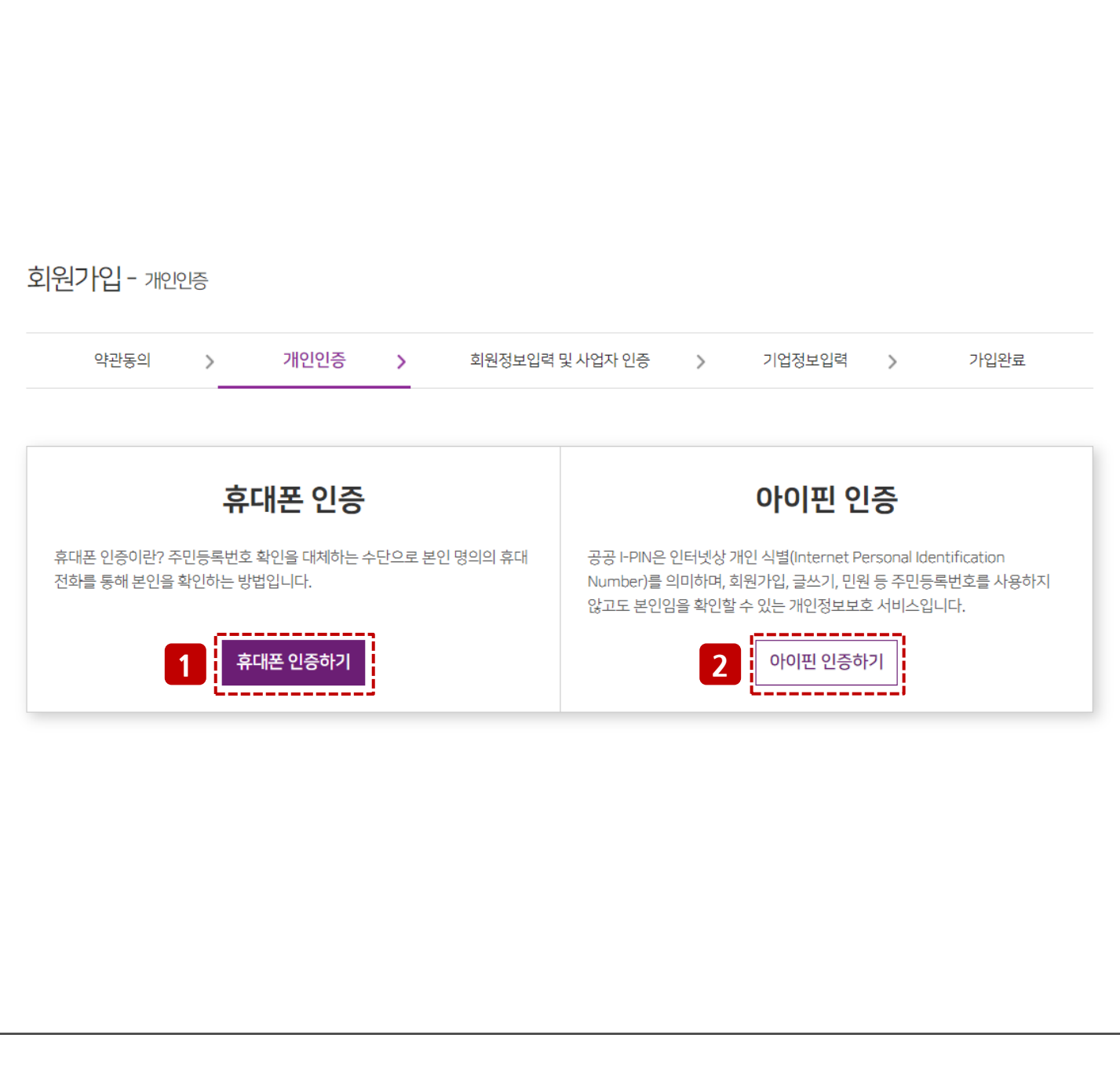

- 개인인증 화면 (공통) 휴대폰 인증하기 : 휴대폰 본인인증 진행 아이핀 인증하기 : 아이핀 본인인증 진행

## 메인 > 회원가입 회원가입 – 개인인증(휴대폰 인증)

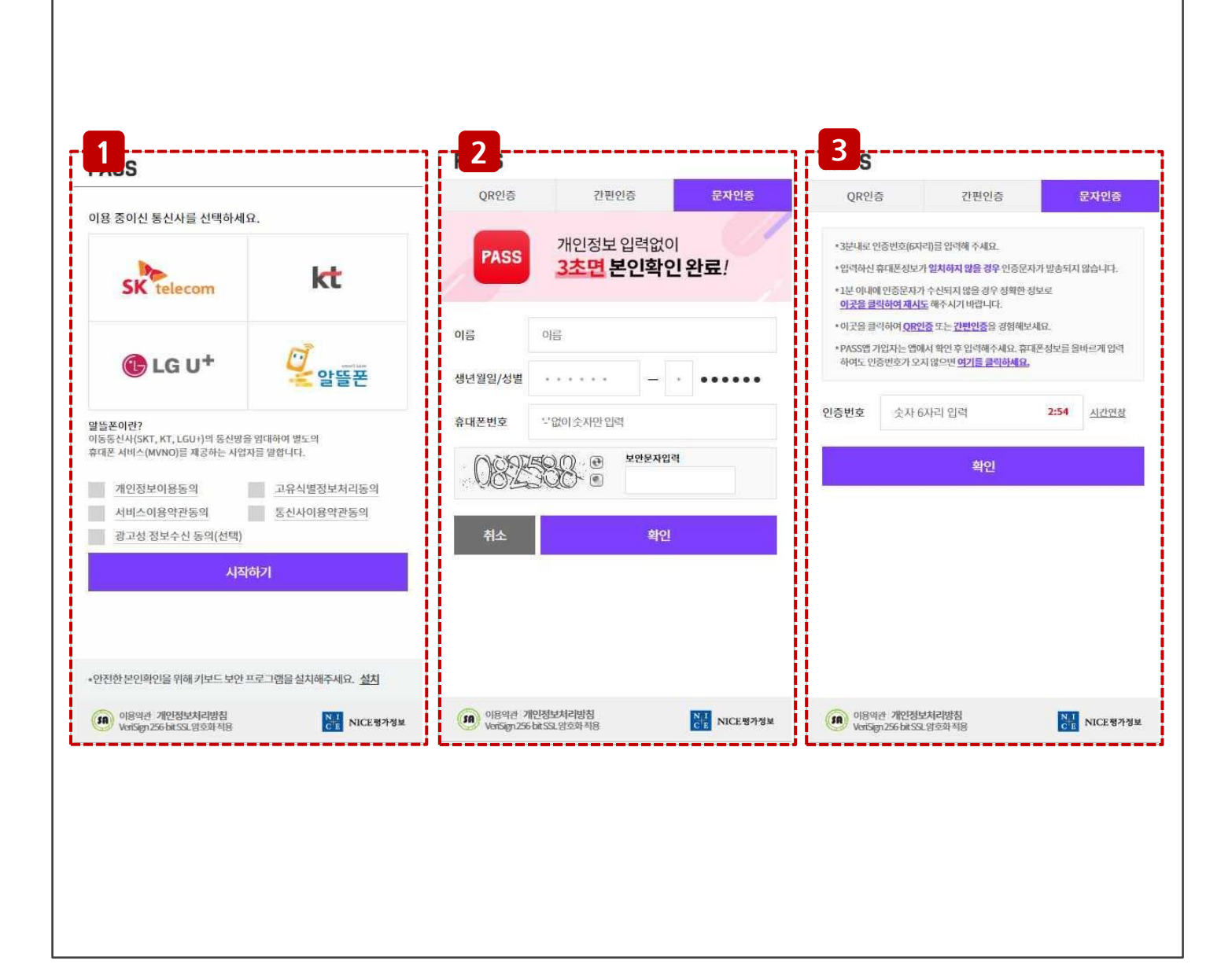

- 개인인증(휴대폰 인증) 화면 (공통) 휴대폰 인증하기 : 휴대폰 본인인증 진행 인증방법 선택 후 정보 입력 인증관련 결과 값 입력 후 인증 완료

## 2 회원가입 - 개인인증(아이핀 인증) 2 THE MP > 회원가입

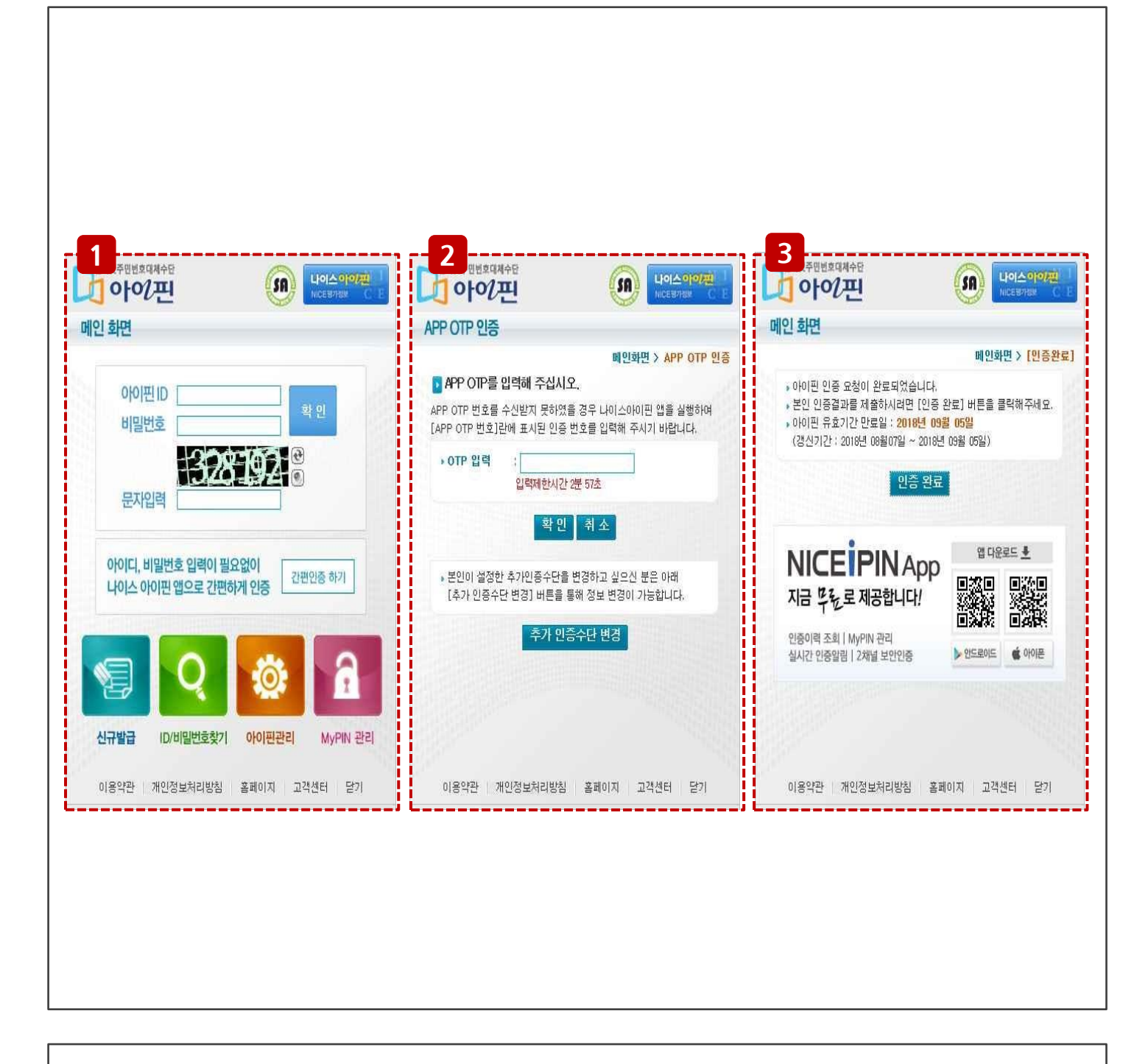

- 개인인증(아이핀 인증) 화면 (공통) ※인증이 불가능한 경우 Help Desk(1566-9984) 문의 ① 아이핀 회원 로그인 ② 인증관련 결과 값 입력 ③ 인증 완료

## 2 | 회원가입 - 회원정보입력 및 사업자인증(기업회원) 메인 > 회원가입

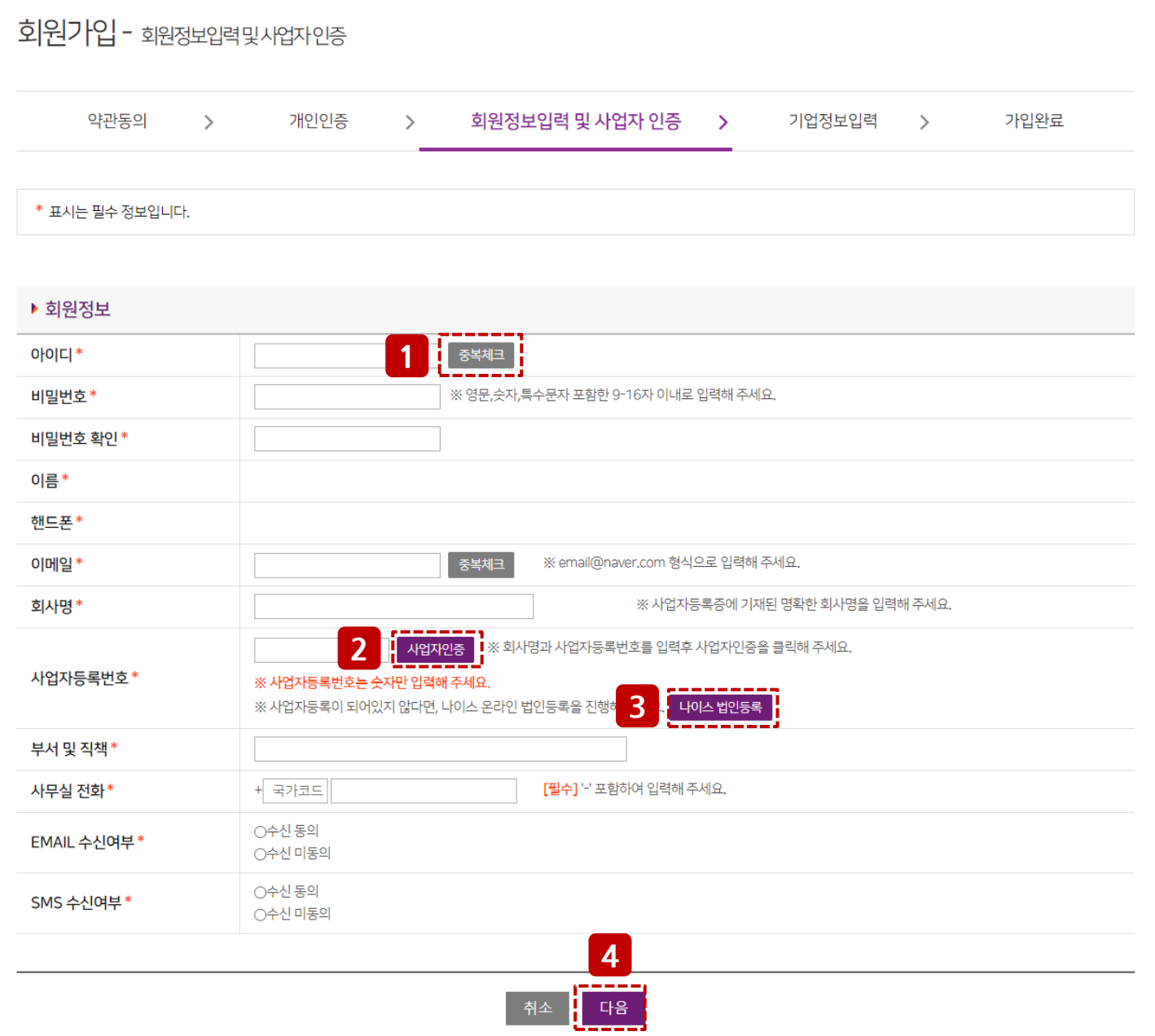

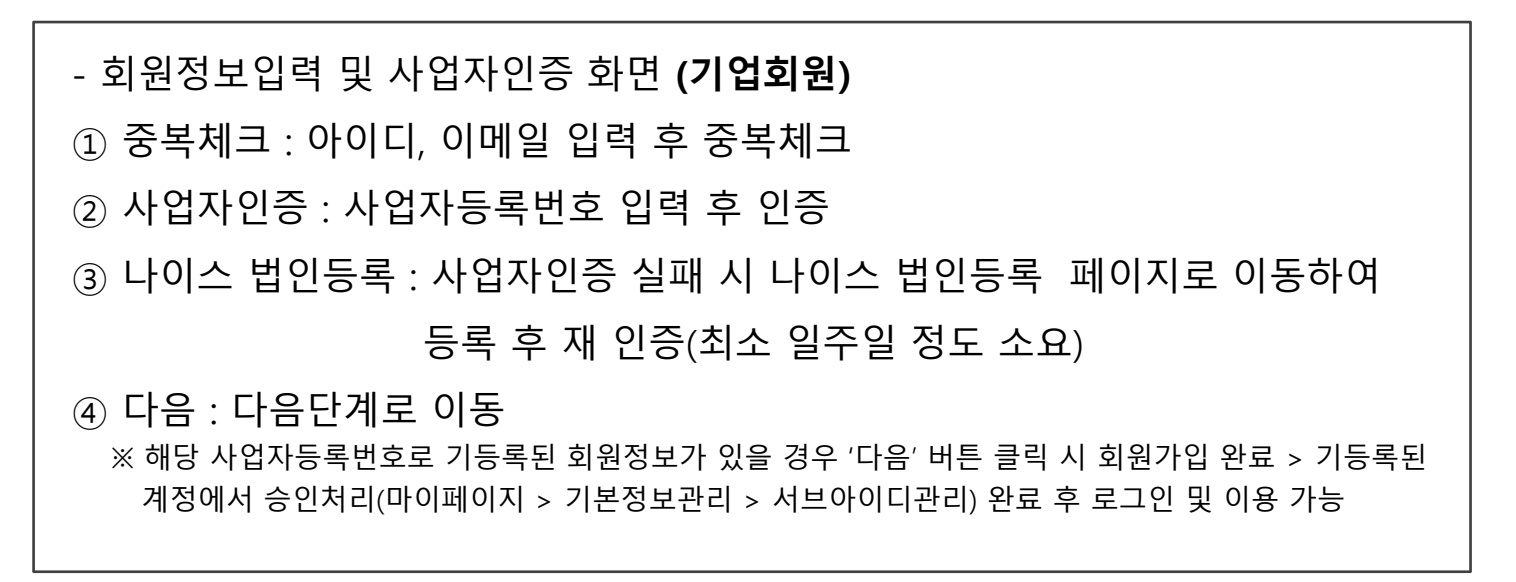

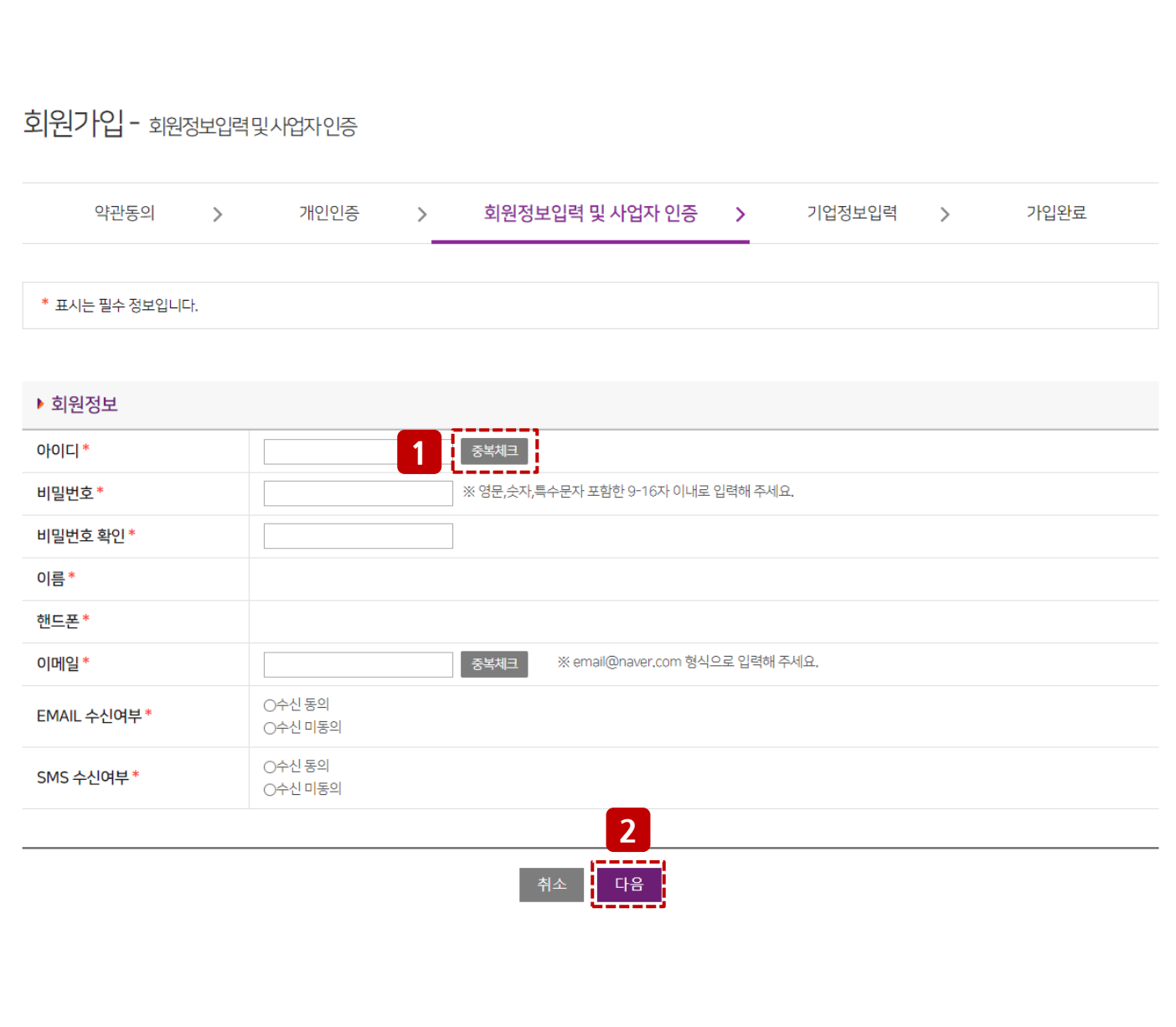

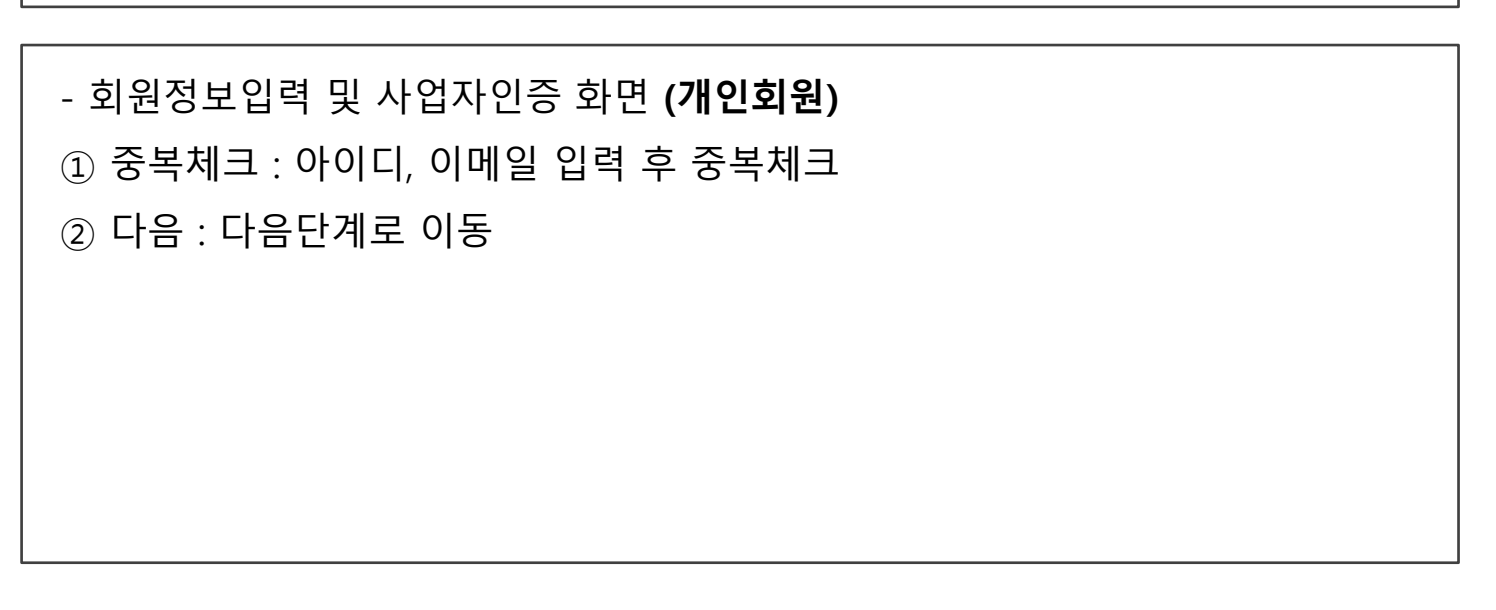

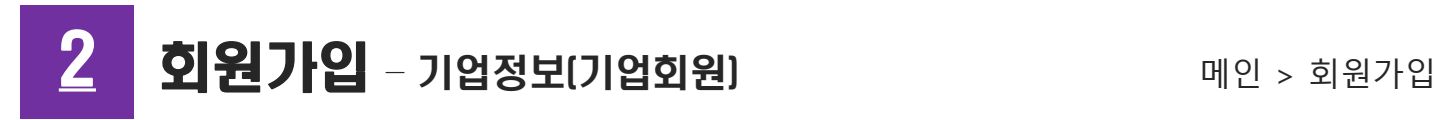

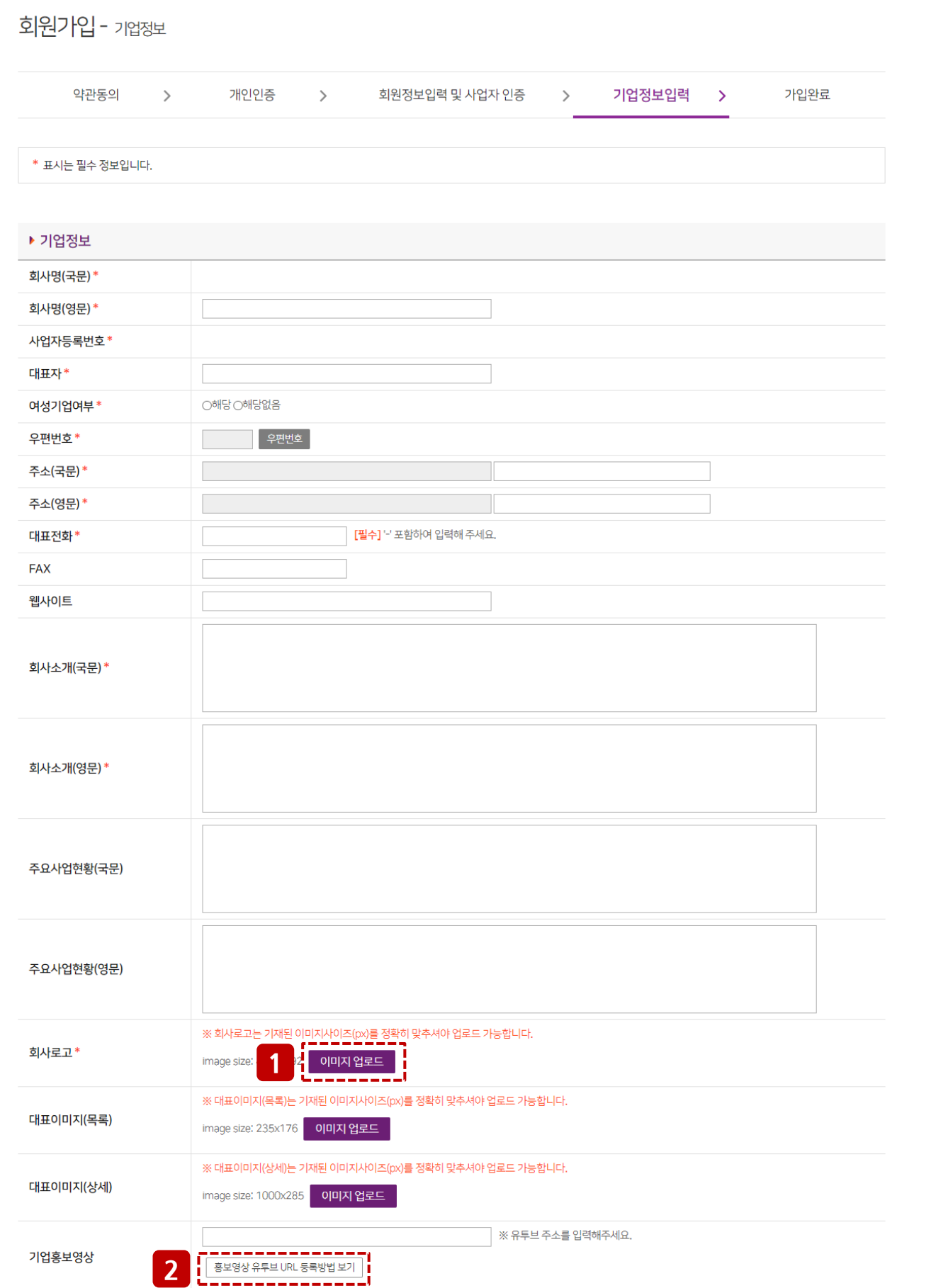

## 2 회원가입 - 기업정보(기업회원) 2 기업 개인 > 회원가입

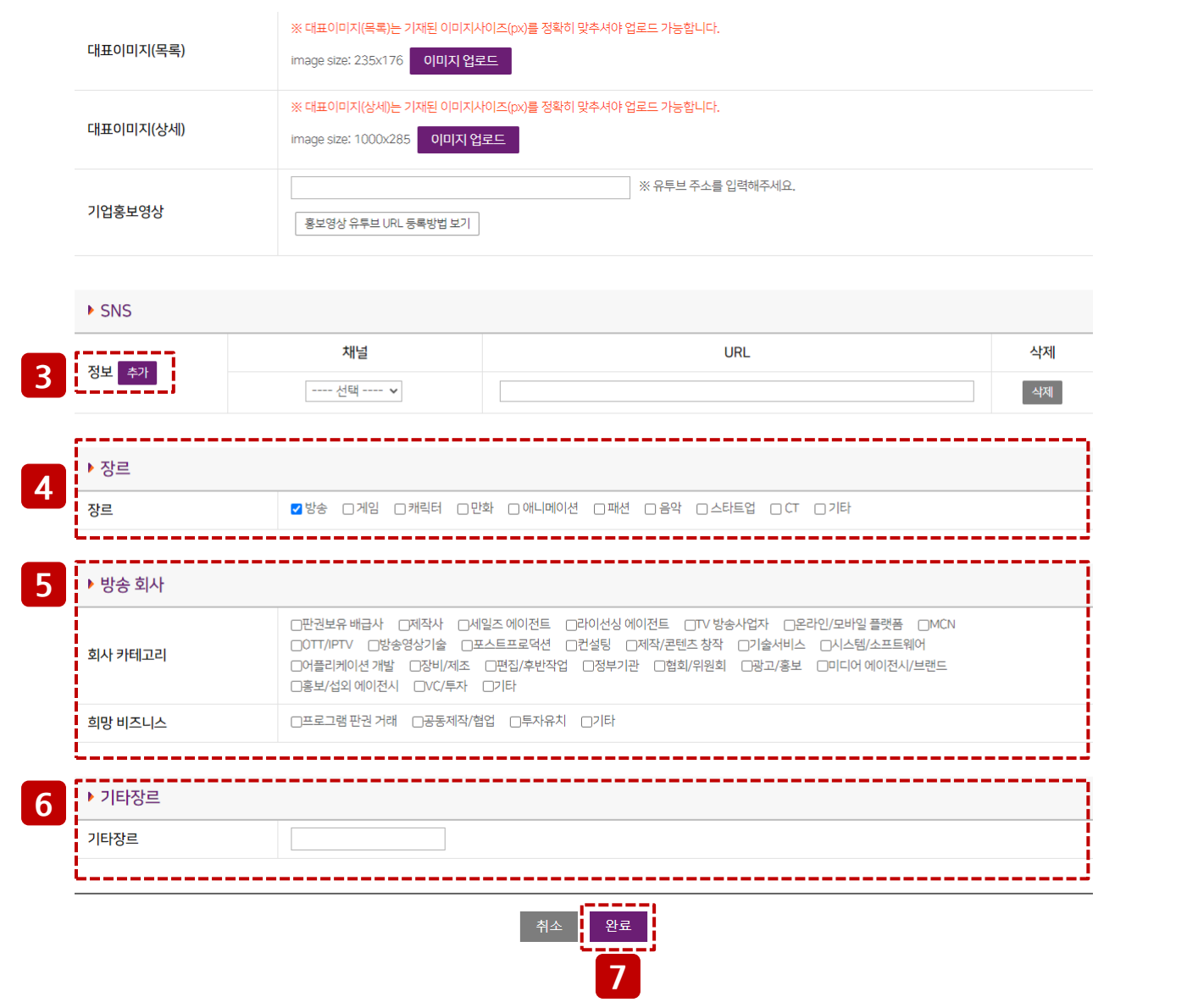

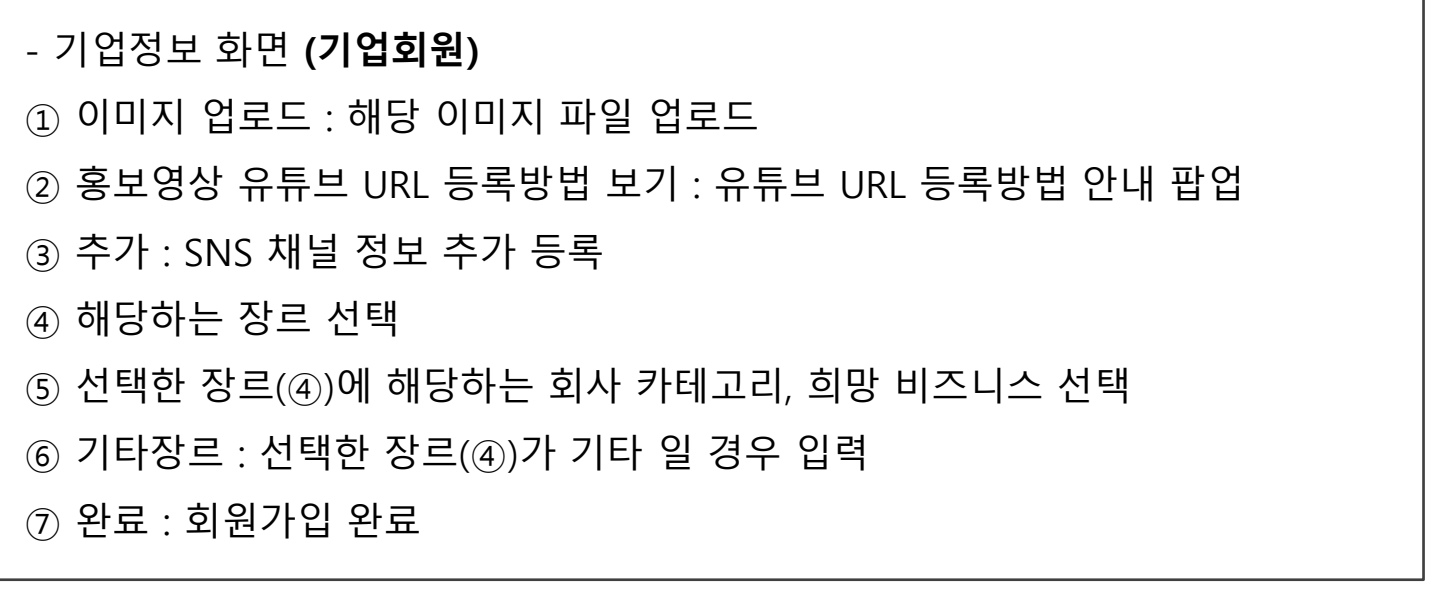

## 2 회원가입 - 기업정보(개인회원) 기업 기업 기업 기업 기원가입

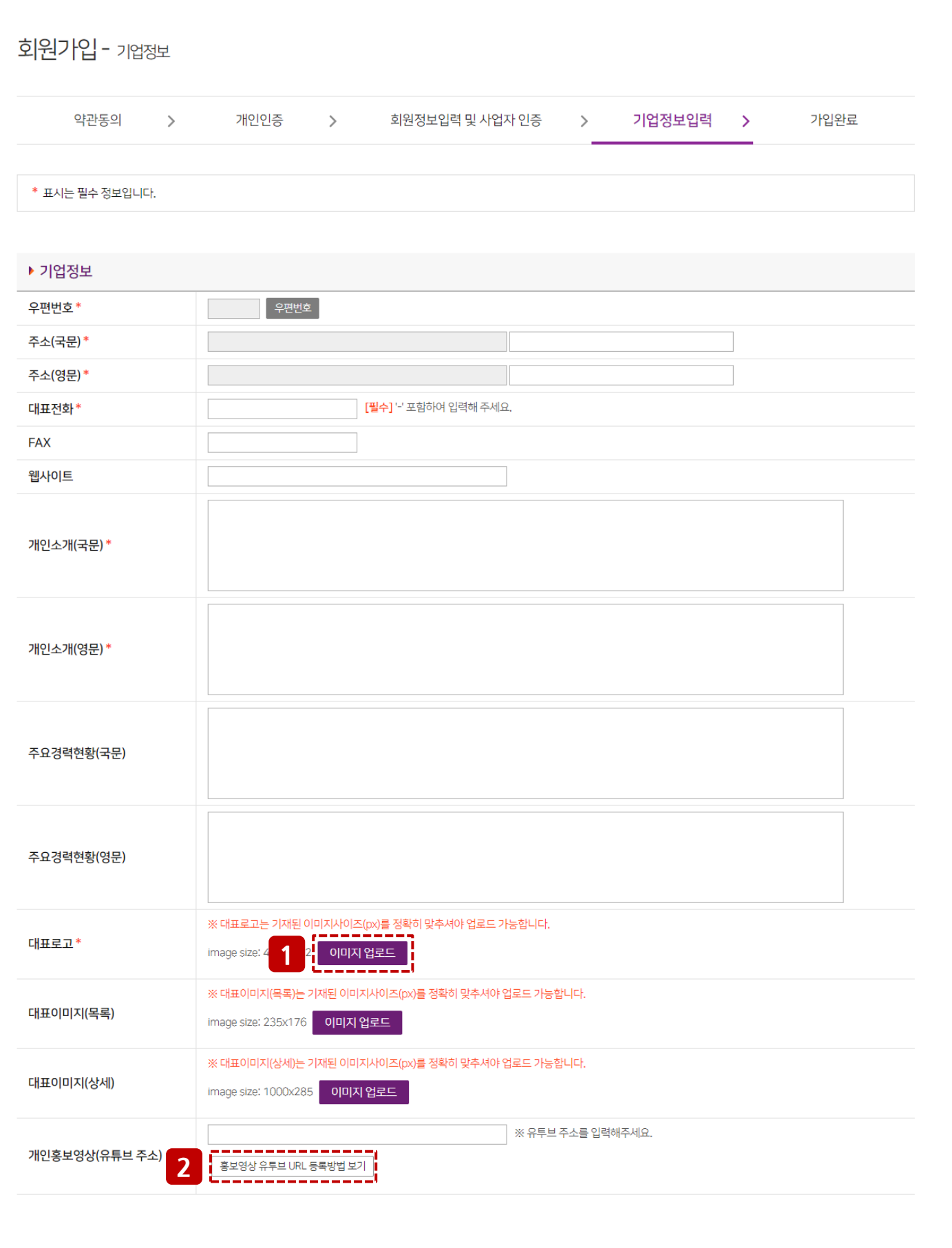

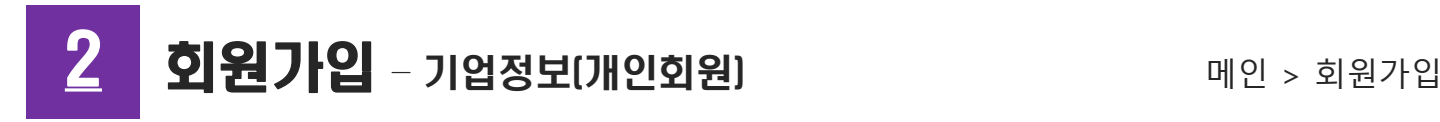

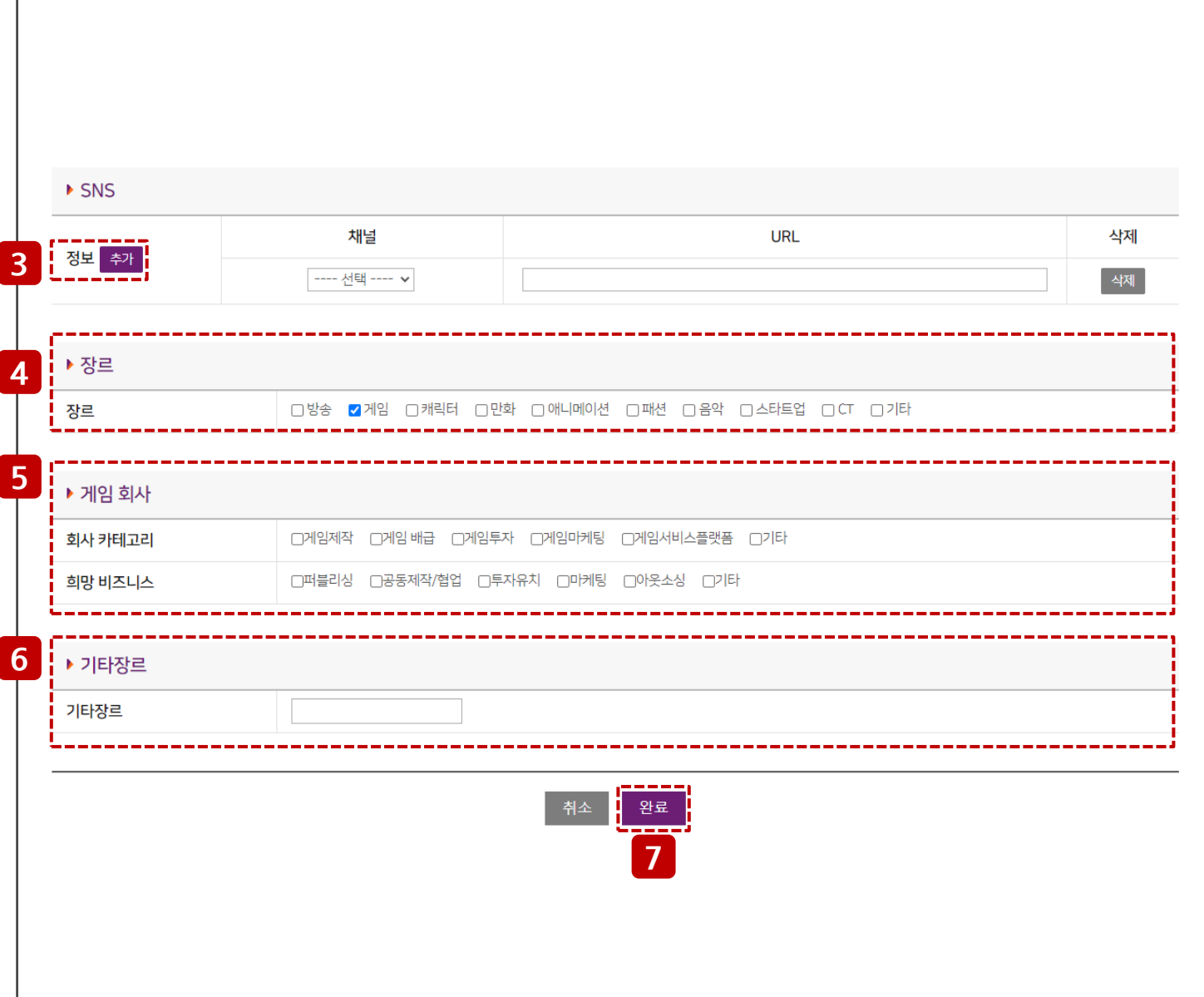

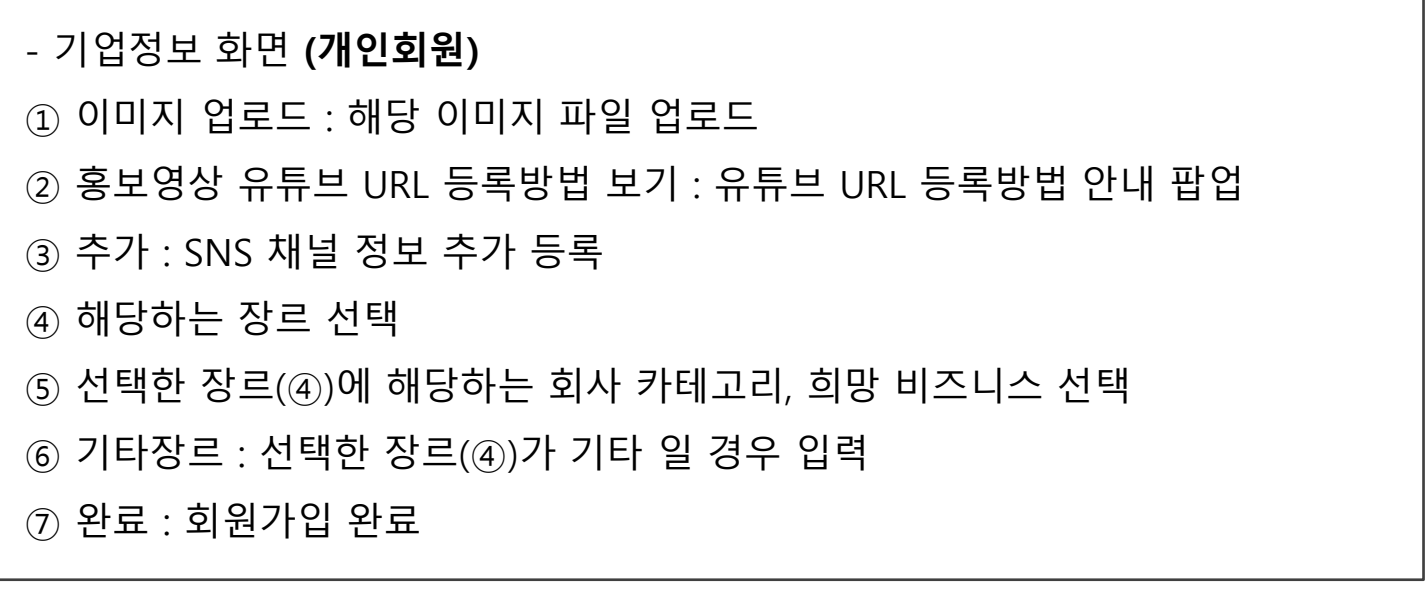

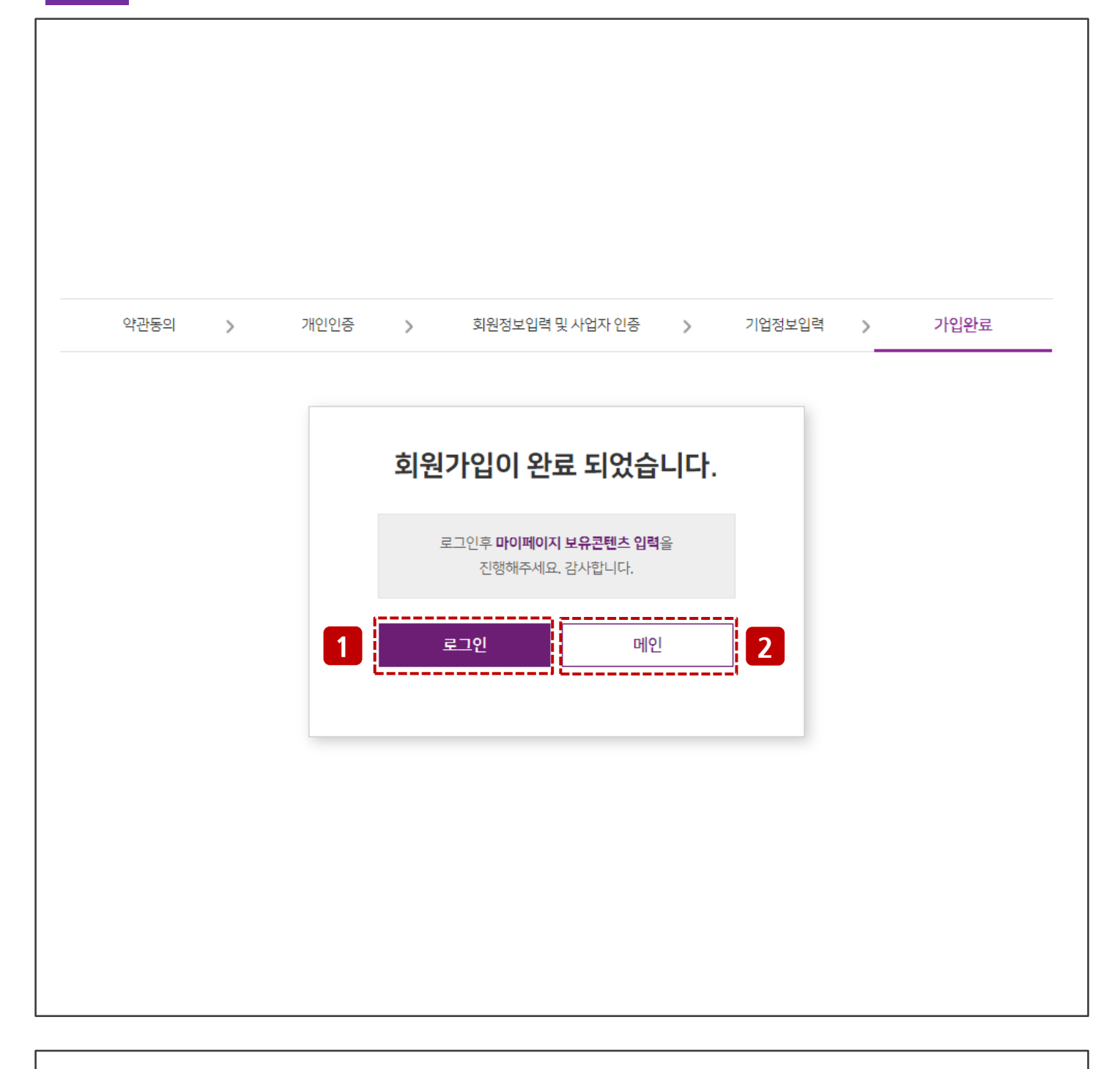

- 가입완료 화면 (공통) 로그인 : 로그인 화면으로 이동

메인 : 메인으로 이동

## $3$  행사&마켓 신청 메인 > 행사정보 > 전체행사

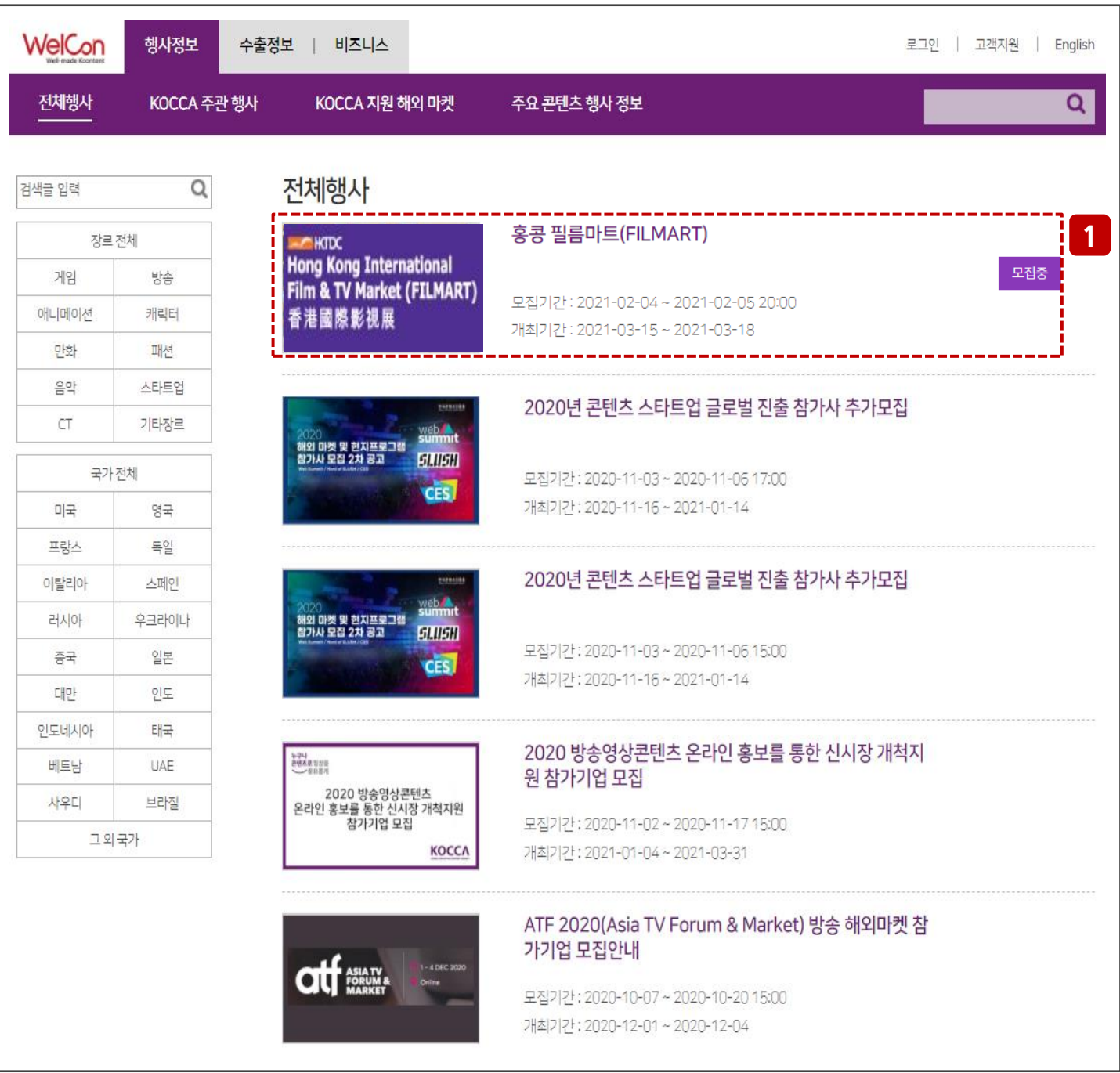

### - 행사정보 조회 화면 ① 모집중인 행사 선택

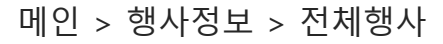

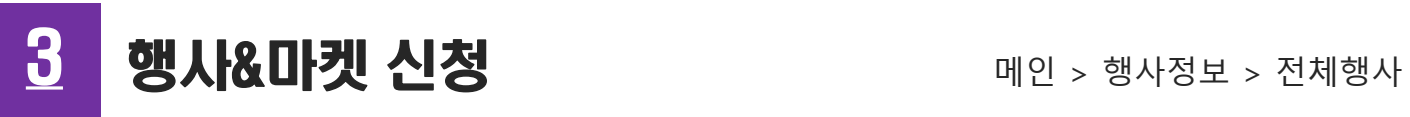

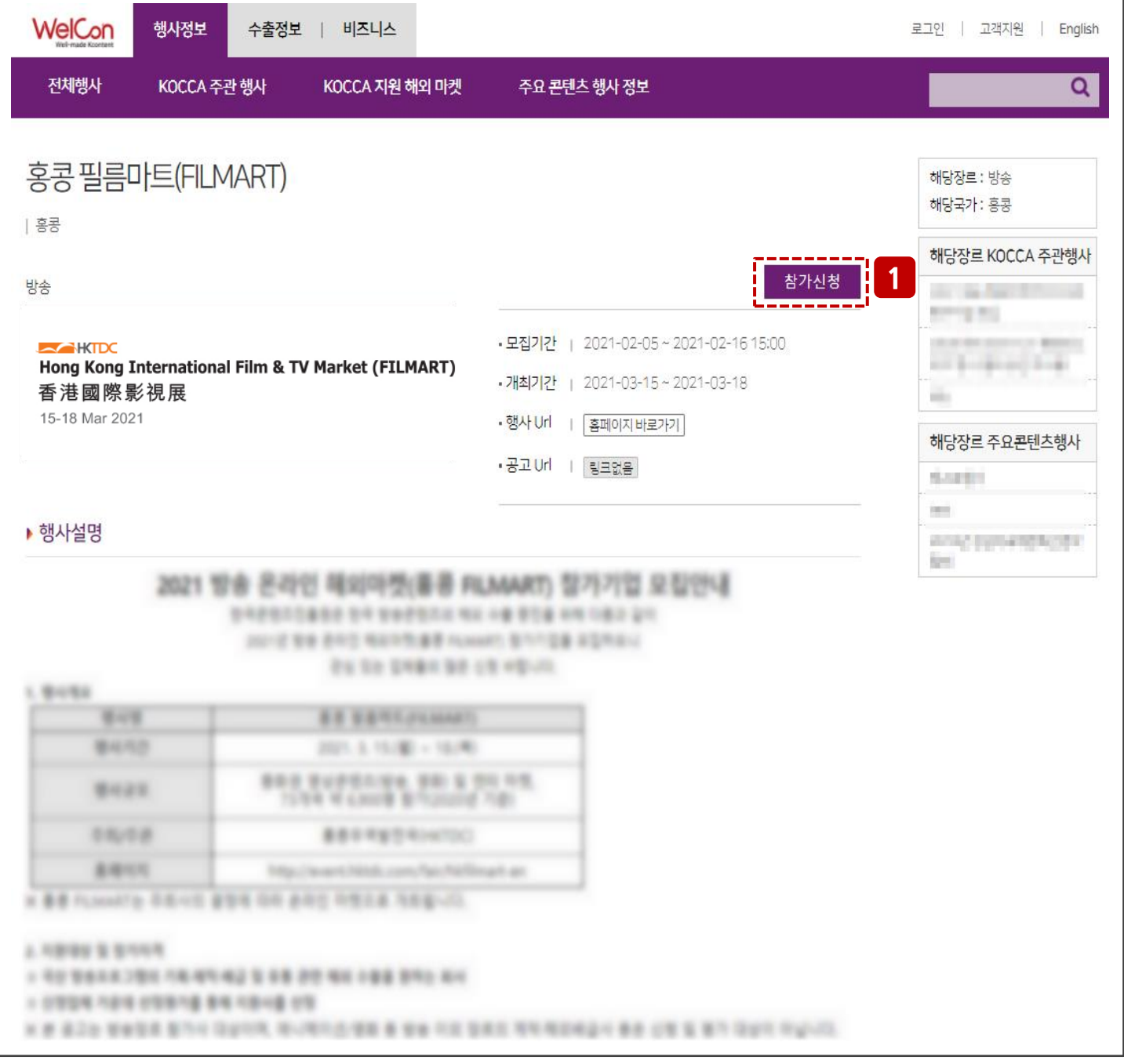

## - 행사정보 상세 화면

① 참가신청 버튼 클릭 시 신청관리 등록 화면으로 이동

### 3 행사&마켓 신청 기대 기대에서 > 행사신청관리

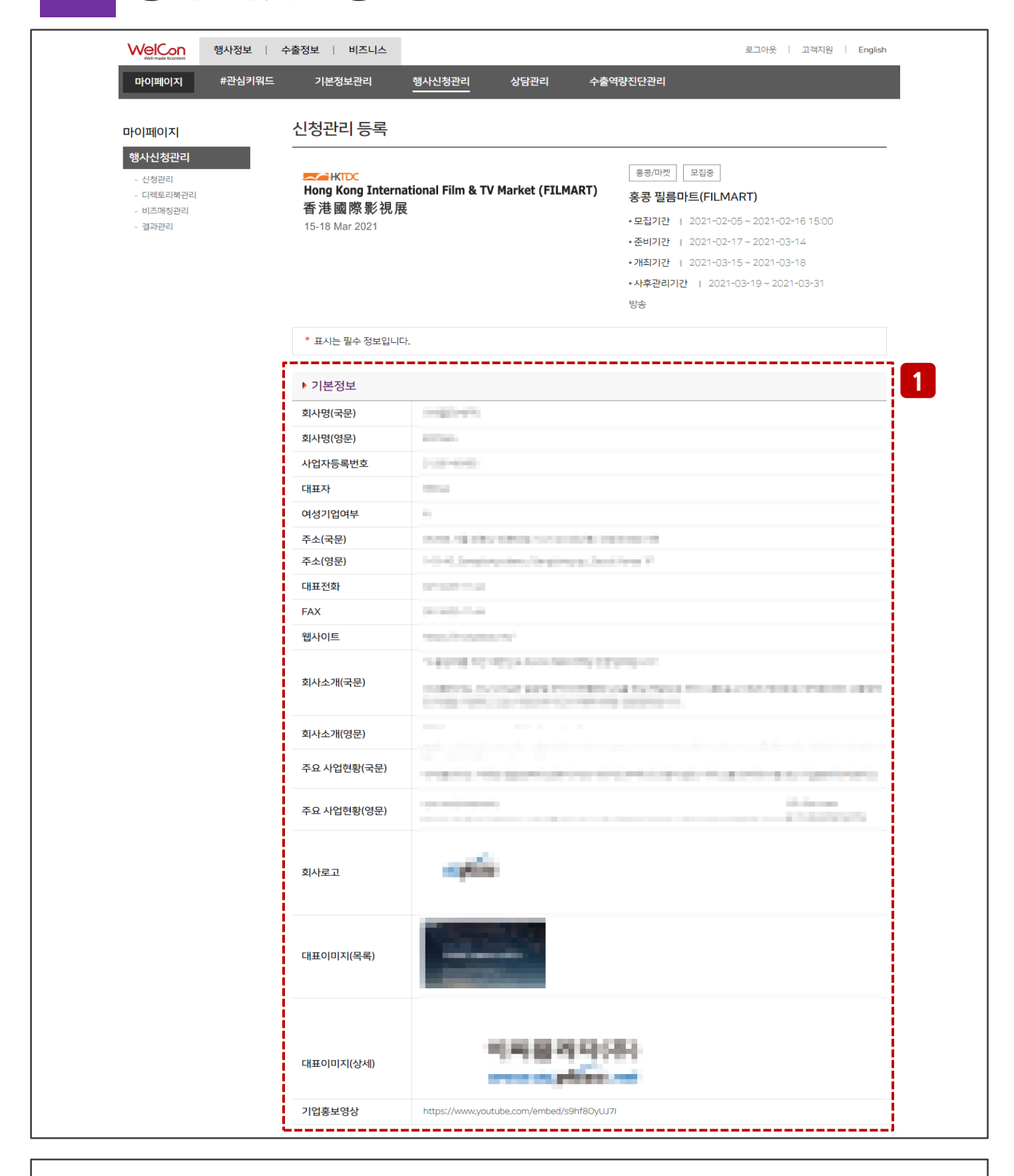

- 신청관리 등록화면

## 3 행사&마켓 신청 기대 기대에서 > 행사신청관리

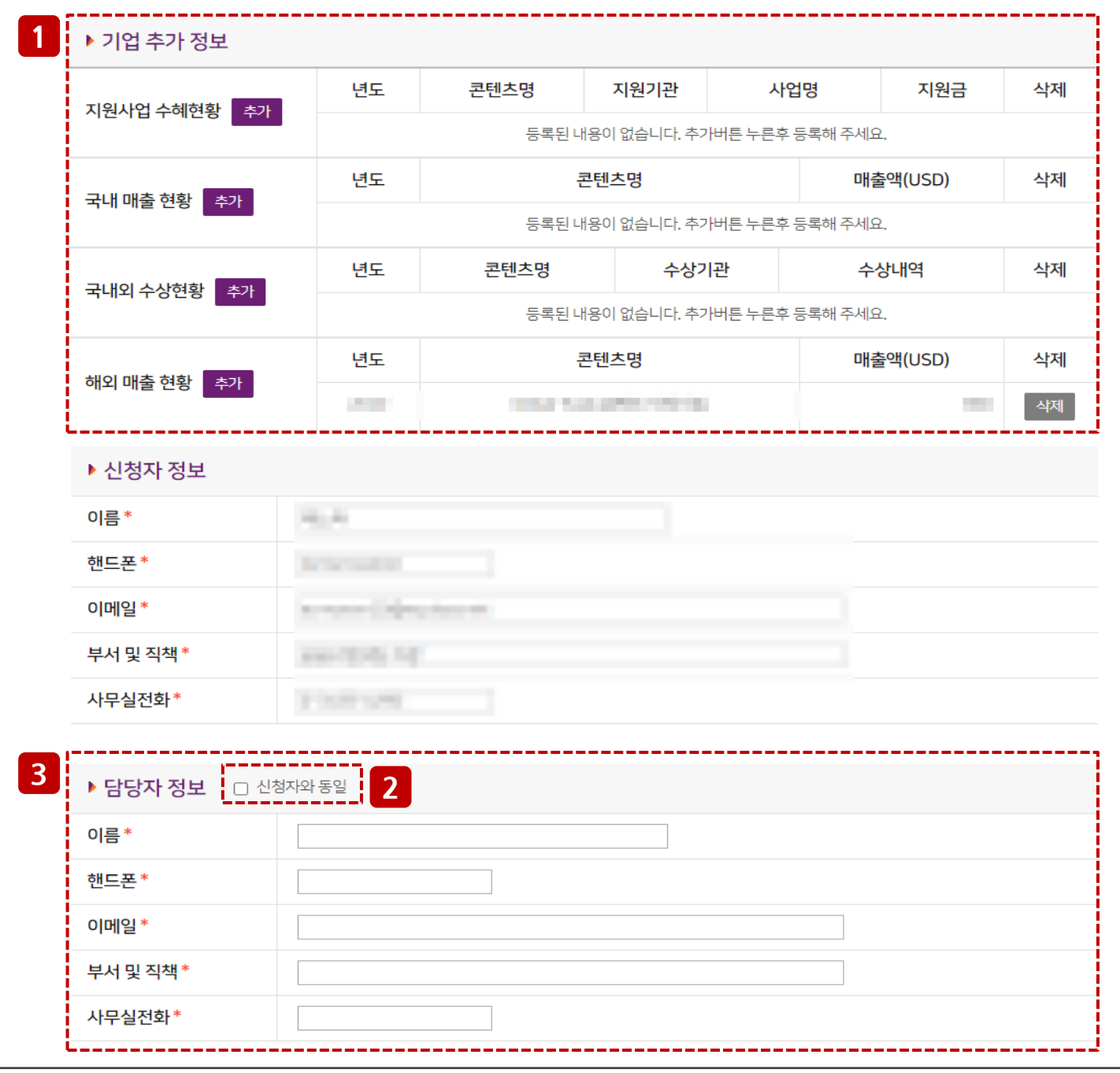

#### - 신청관리 등록화면

기업추가 정보 추가 및 삭제

### 담당자와 신청자 정보가 동일할 경우 체크 시 자동 입력

담당자(행사 담당자) 정보 입력

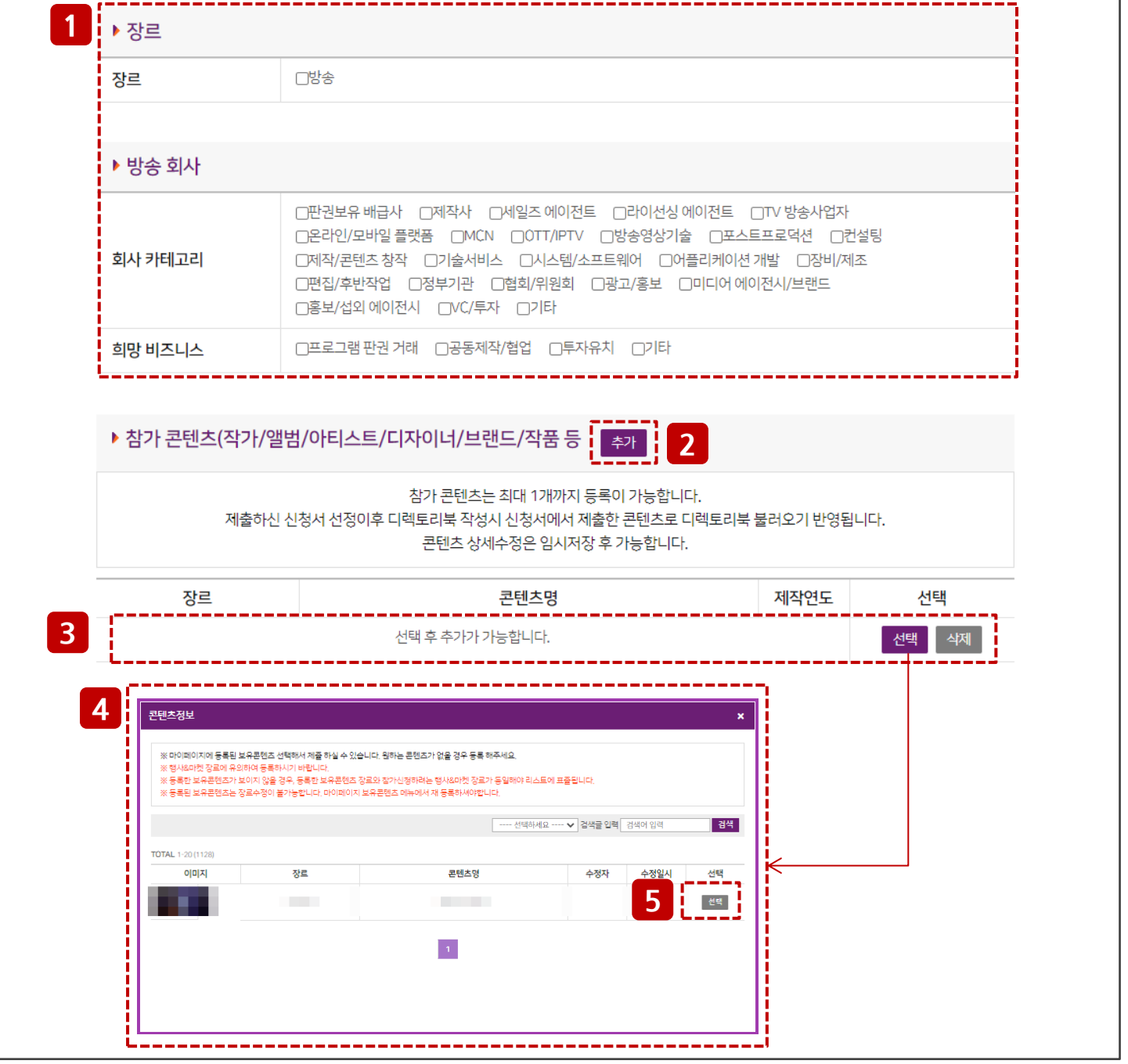

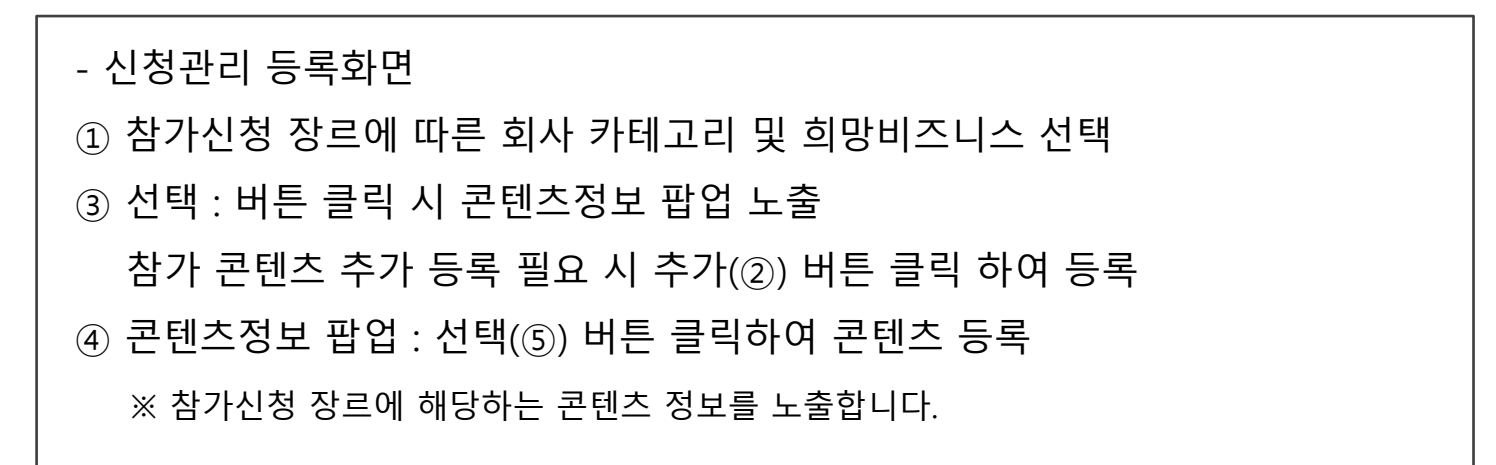

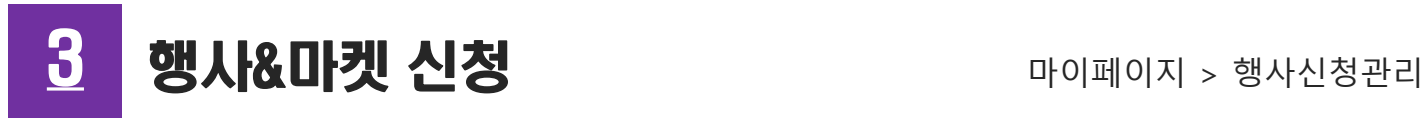

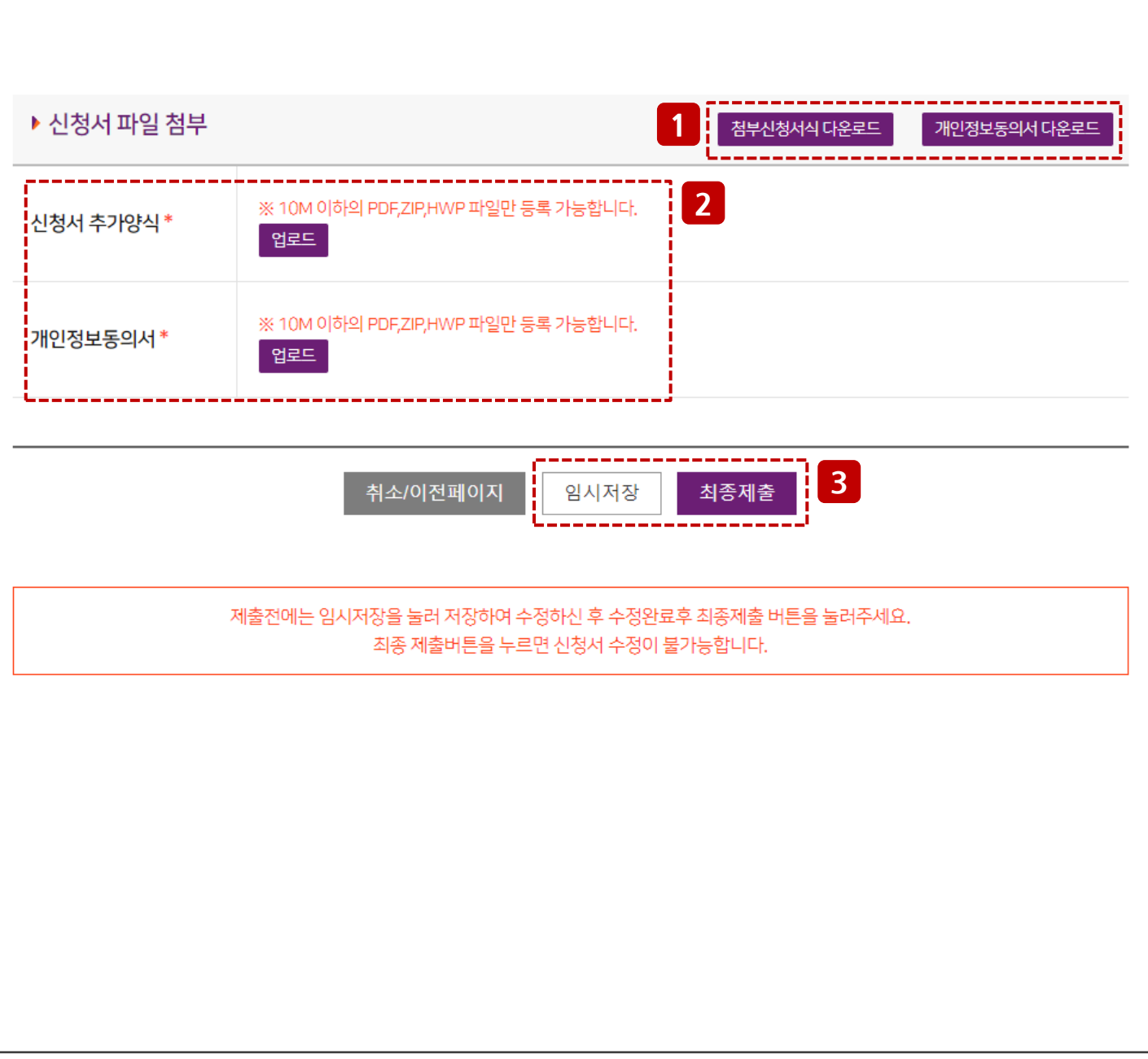

- 신청관리 등록화면 버튼 클릭 시 첨부신청서식, 개인정보동의서 다운로드 다운로드 받은 서식(①) 작성 후 업로드 임시저장 : 신청서를 임시저장 합니다. 최종제출 : 신청서를 최종제출 합니다. ※ 최종제출 버튼을 클릭 시 신청서 수정이 불가합니다.

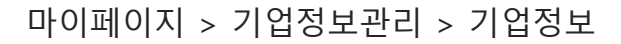

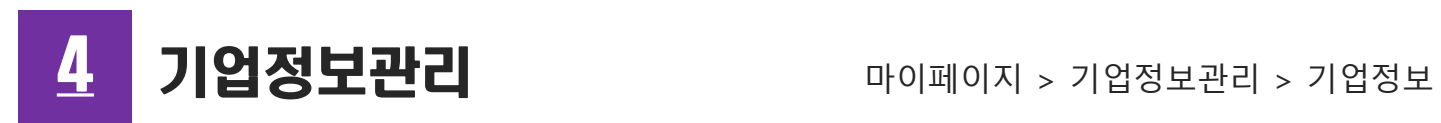

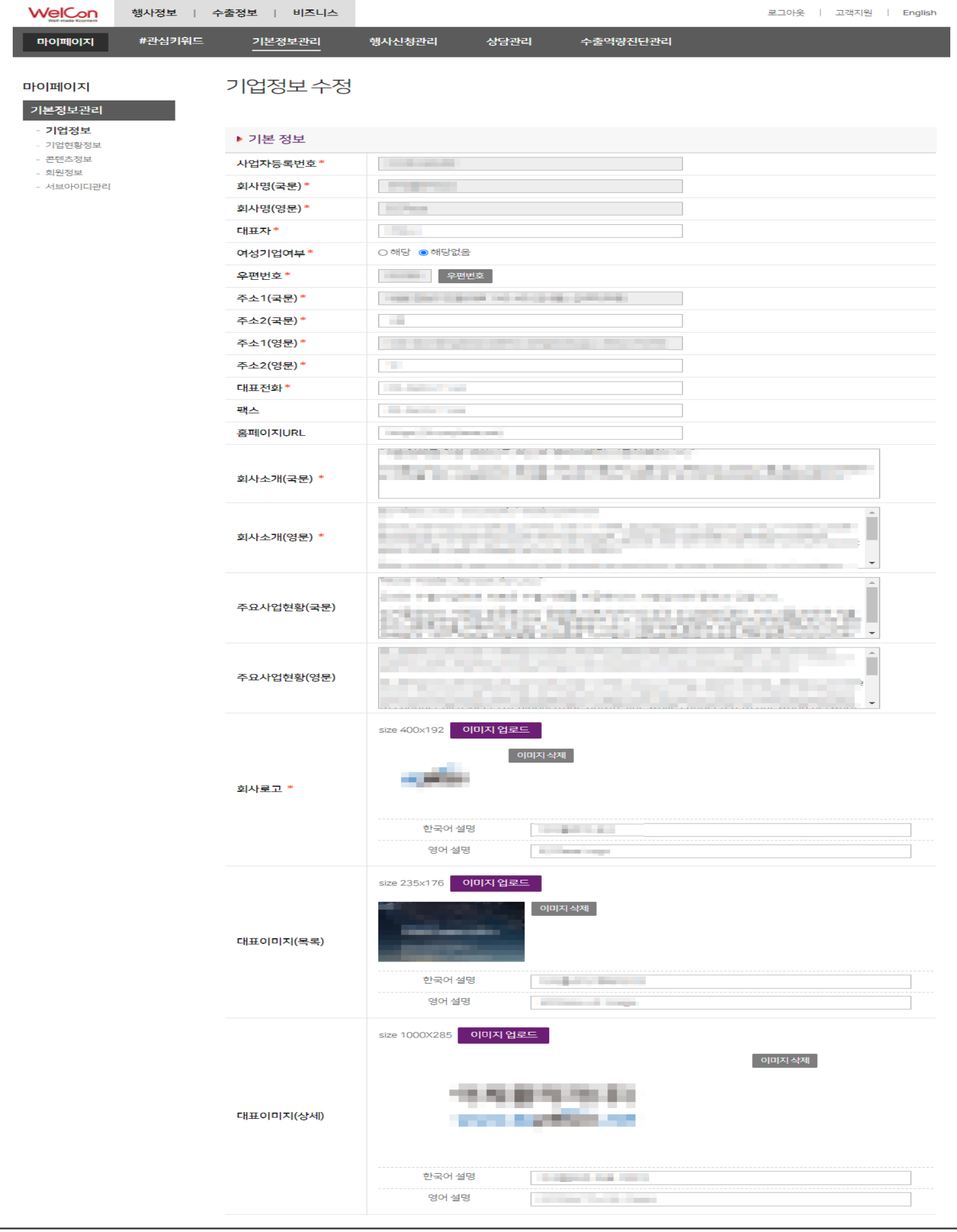

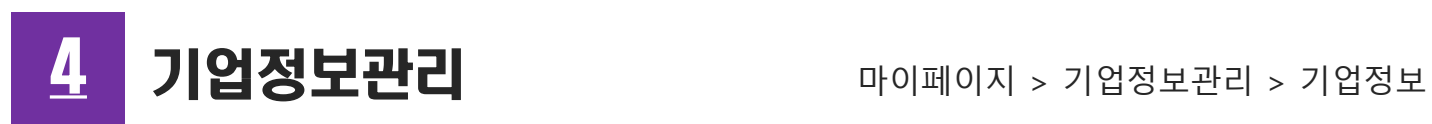

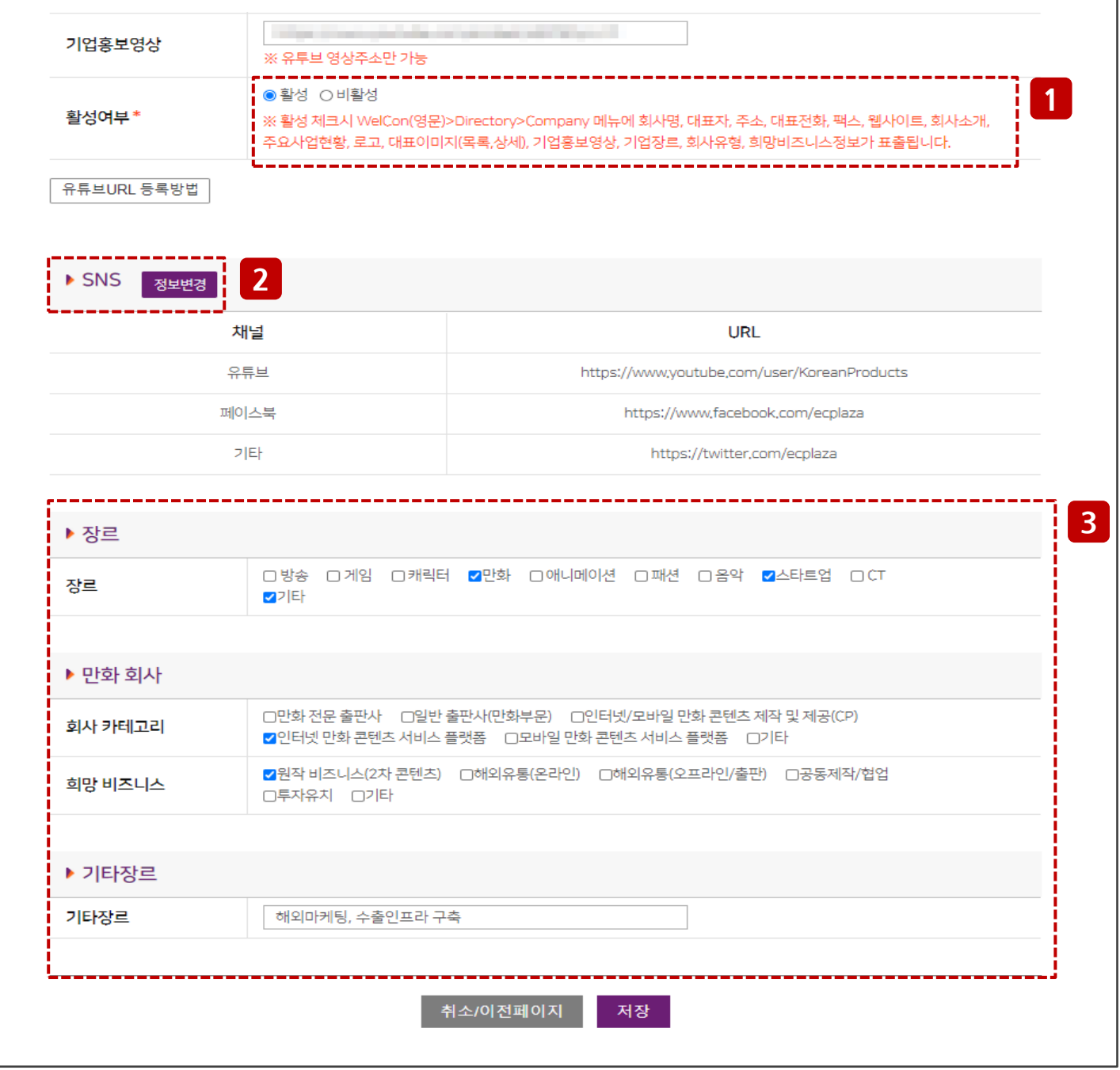

- 행사&마켓 신청서 작성시 해당 정보 자동 표출되므로 사전 등록 필요 활성여부 : 활성 체크 시 WelCon(영문)>Directory>Company 메뉴에 표출 SNS 정보변경 : 등록 팝업이 노출 장르 : 기업장르 선택 후 나오는 회사유형 및 희망비즈니스를 선택

 $\overline{5}$  기업현황정보 아이페이지 > 기업정보관리 > 기업현황정보

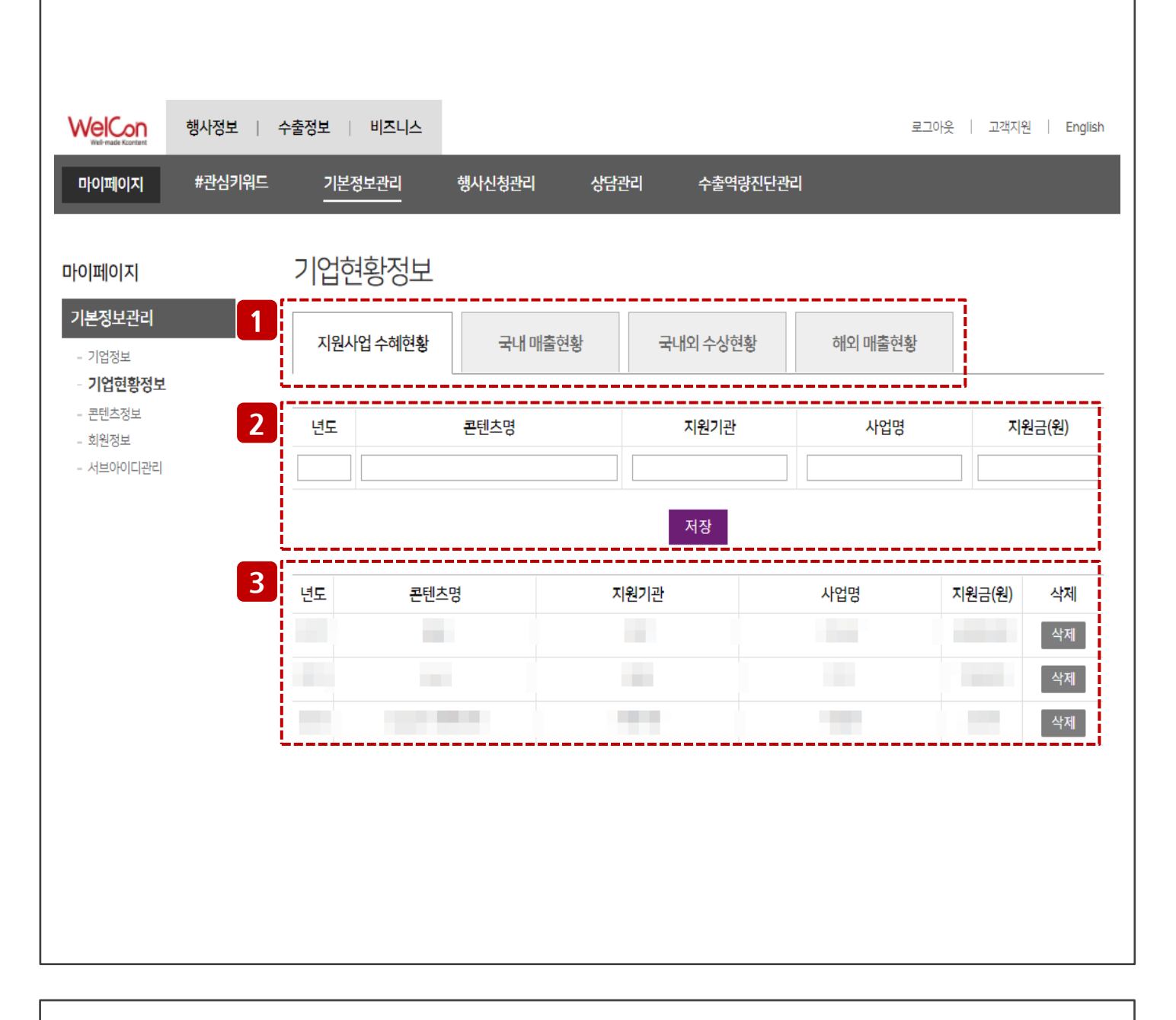

- 행사&마켓 신청서 작성시 해당 정보 자동 표출되므로 사전 등록 필요

기업현황정보 구분 선택

### 정보 입력 후 저장 버튼 클릭 시 하단에 노출

저장된 기업현황정보 노출

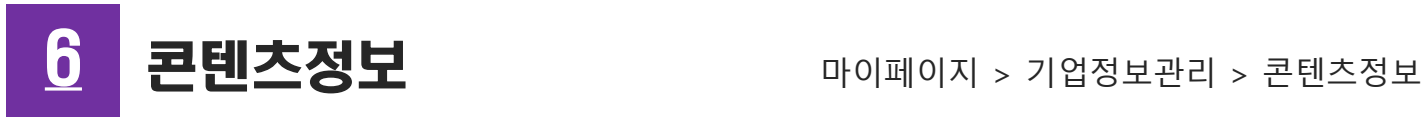

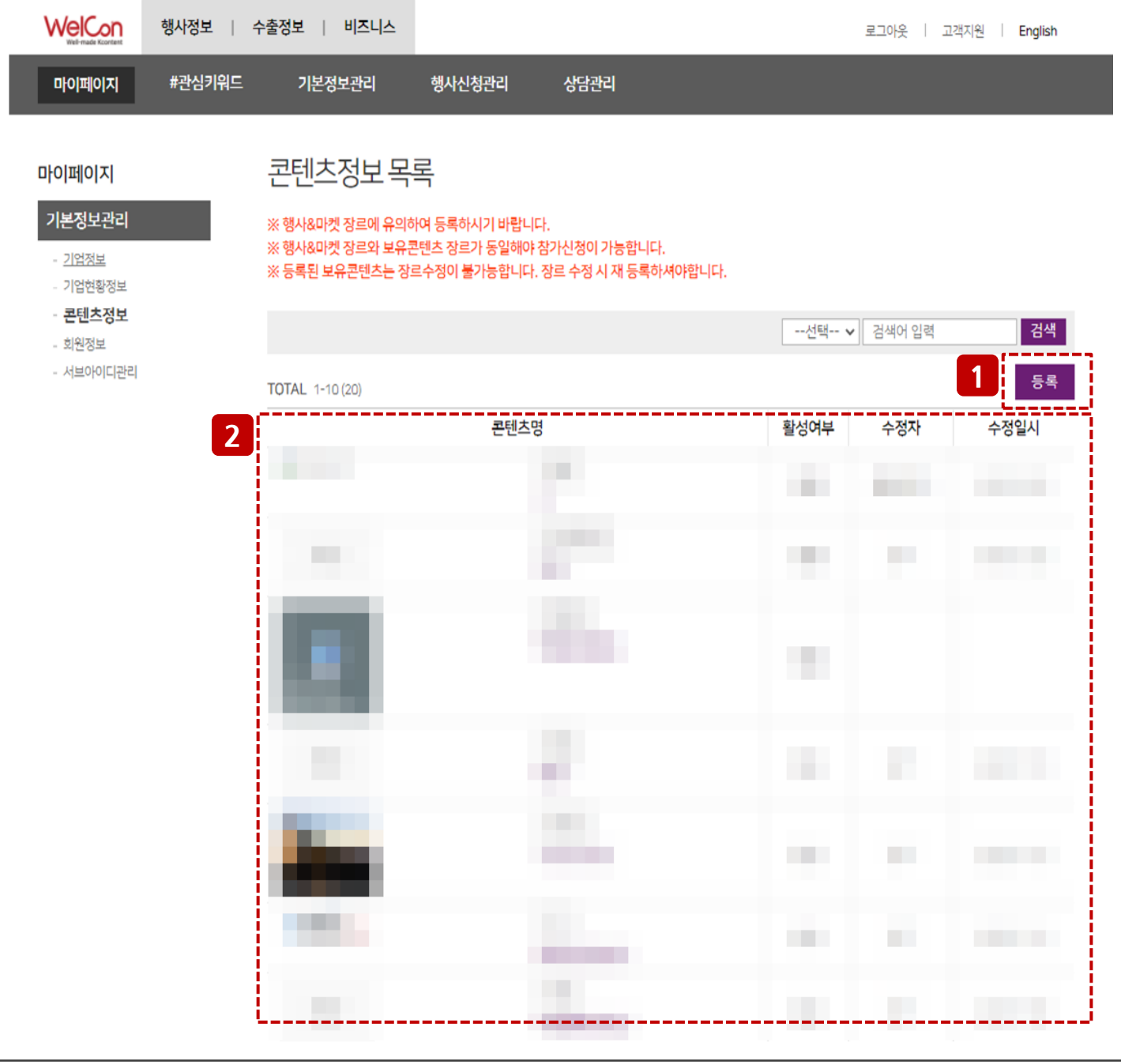

- 행사&마켓 장르에 유의하여 등록하시기 바랍니다.
- 행사&마켓 장르와 보유 콘텐츠 장르가 동일해야 참가신청이 가능합니다.
- 등록된 보유 콘텐츠는 장르수정이 불가능합니다. 장르 수정 시 재 등록하셔야 합니다.
- $(1)$  등록 : 신규 등록 시 버튼 클릭
- ② 등록되어 있는 보유 콘텐츠 목록

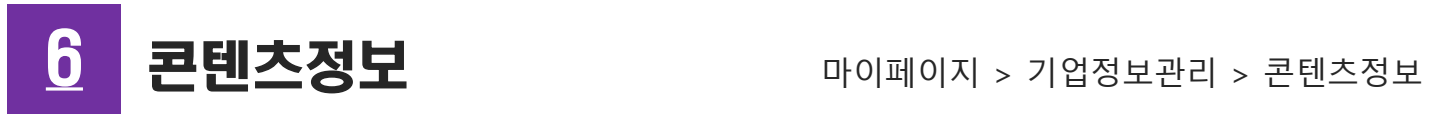

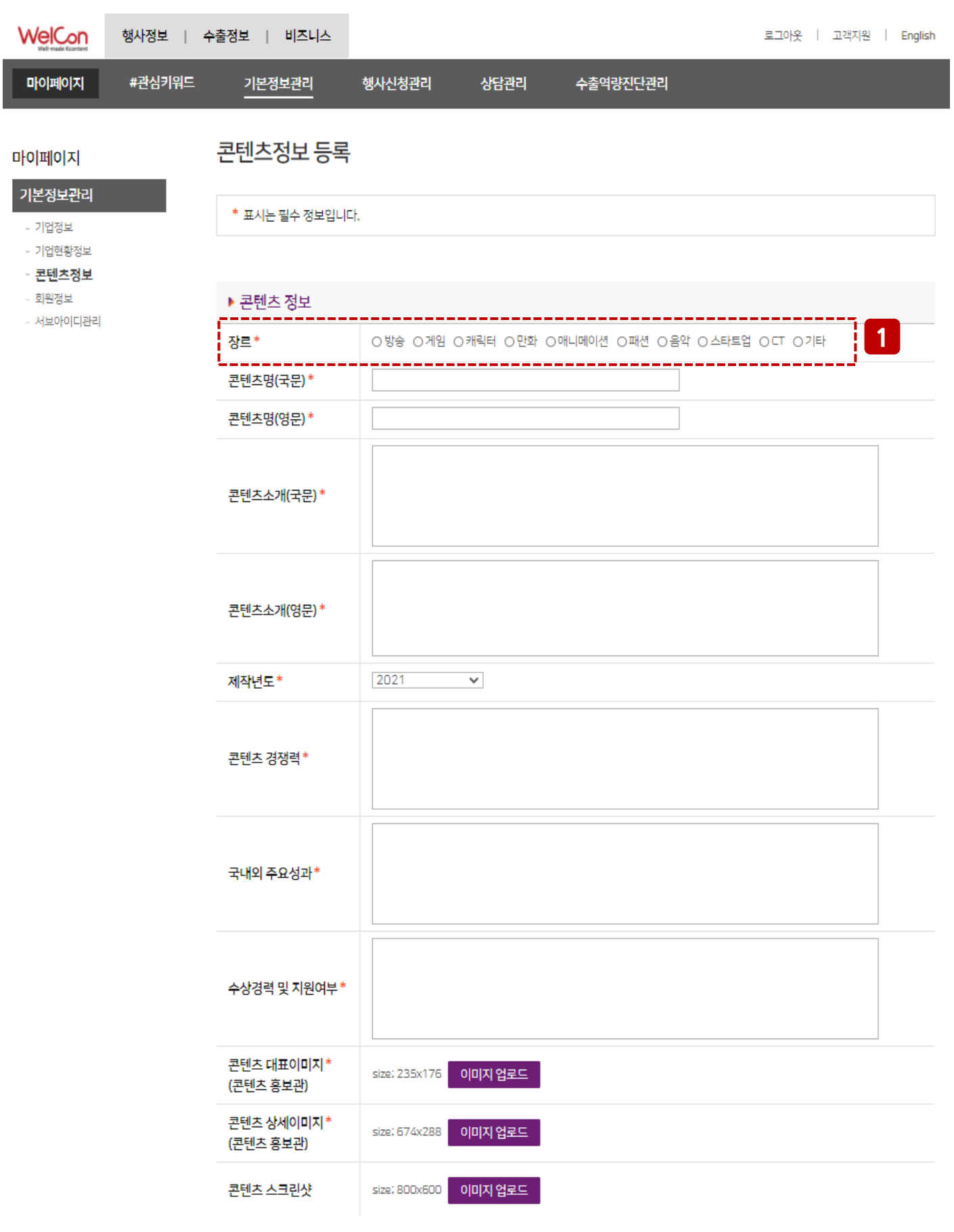

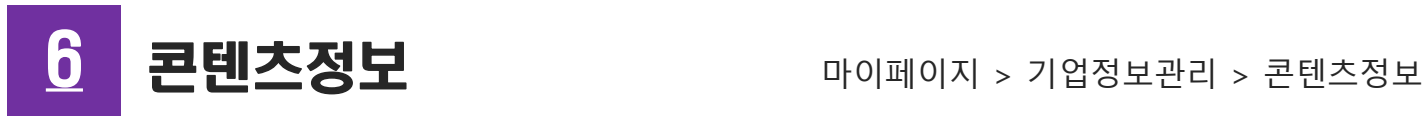

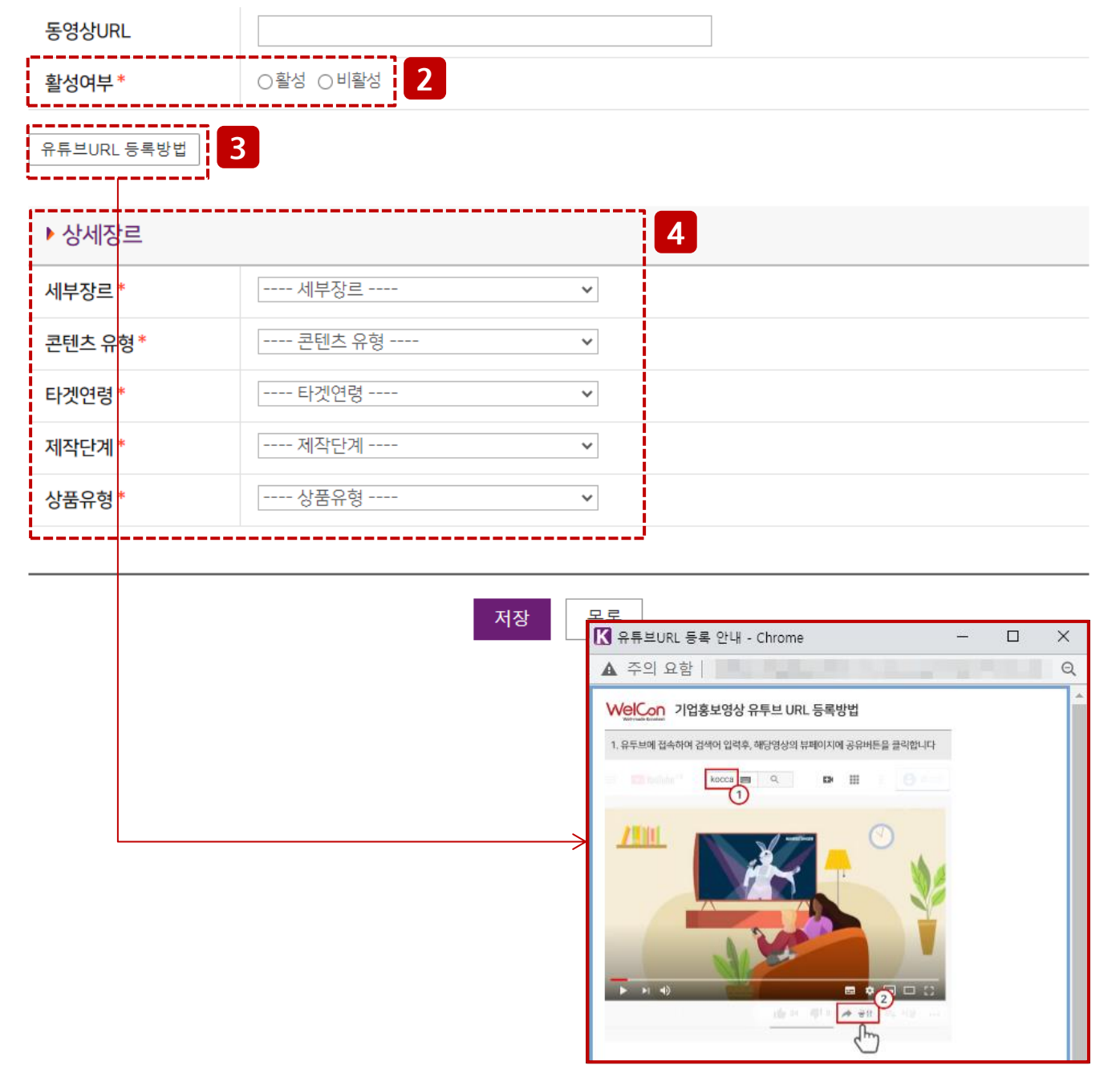

- 콘텐츠정보 등록 화면 장르 : 콘텐츠 장르 선택 활성여부 : 활성 체크 시 WelCon(영문)>Directory>Content 메뉴에 표출 기업홍보영상 유튜브 URL 등록방법 안내팝업 상세장르 : 장르(①)별 입력항목 다름

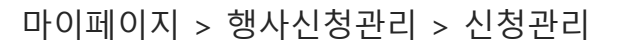

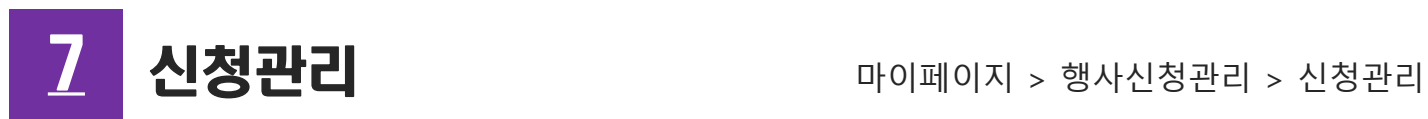

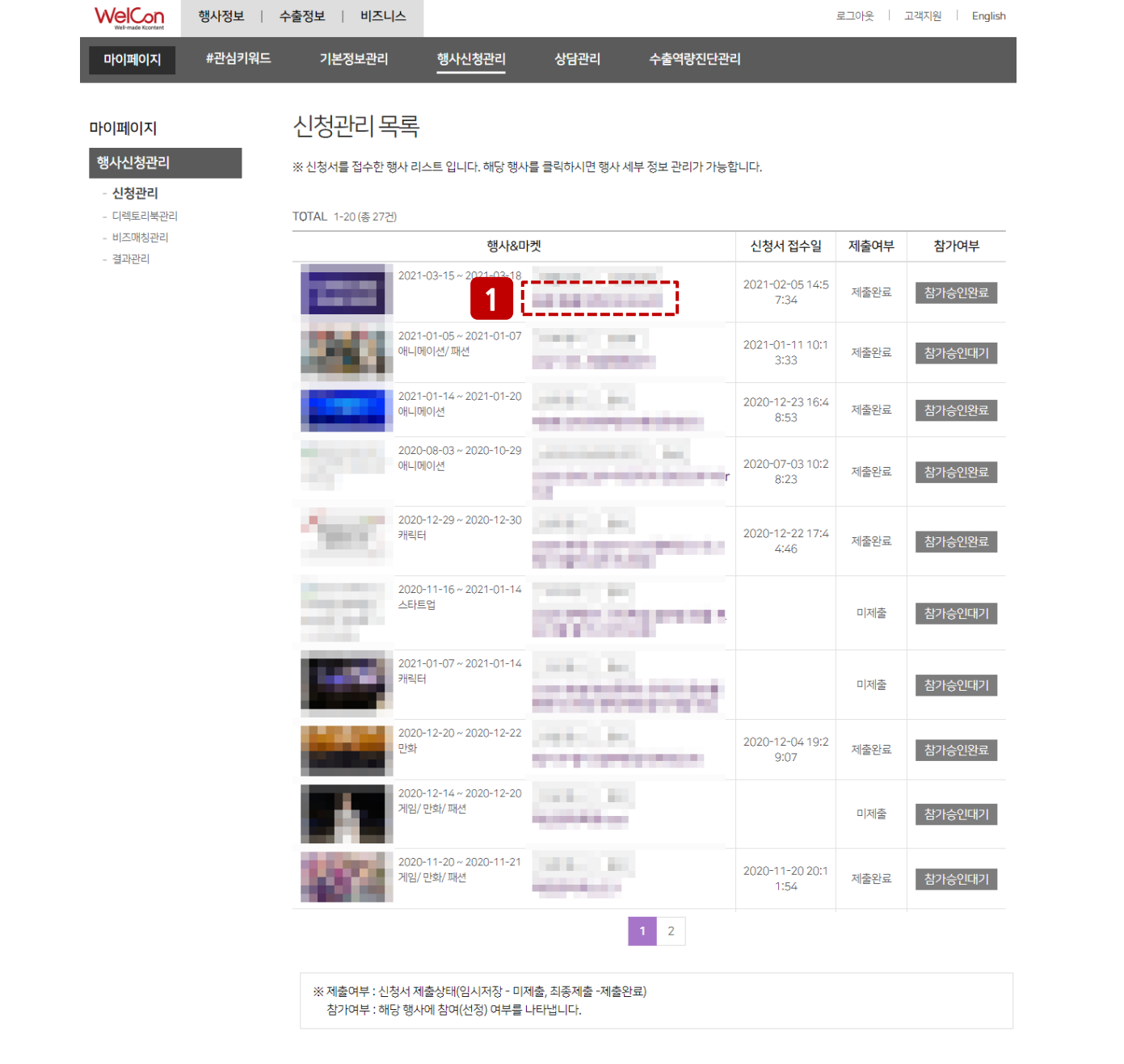

### - 신청관리 목록 화면

① 행사명 클릭 시 신청관리 상세화면 이동

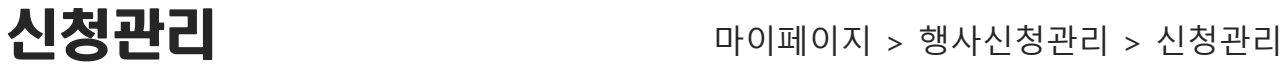

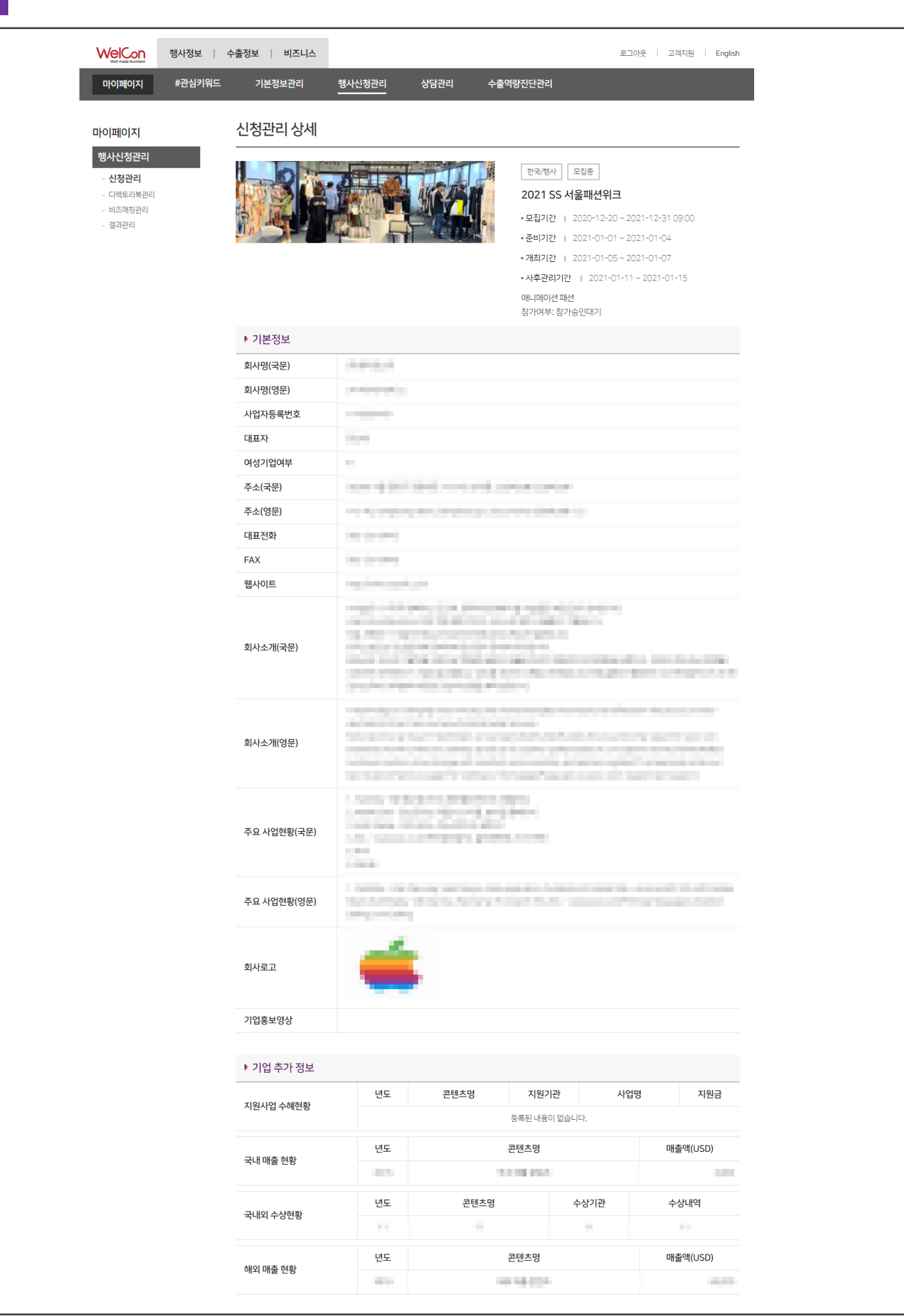

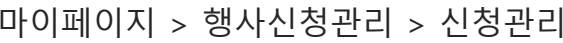

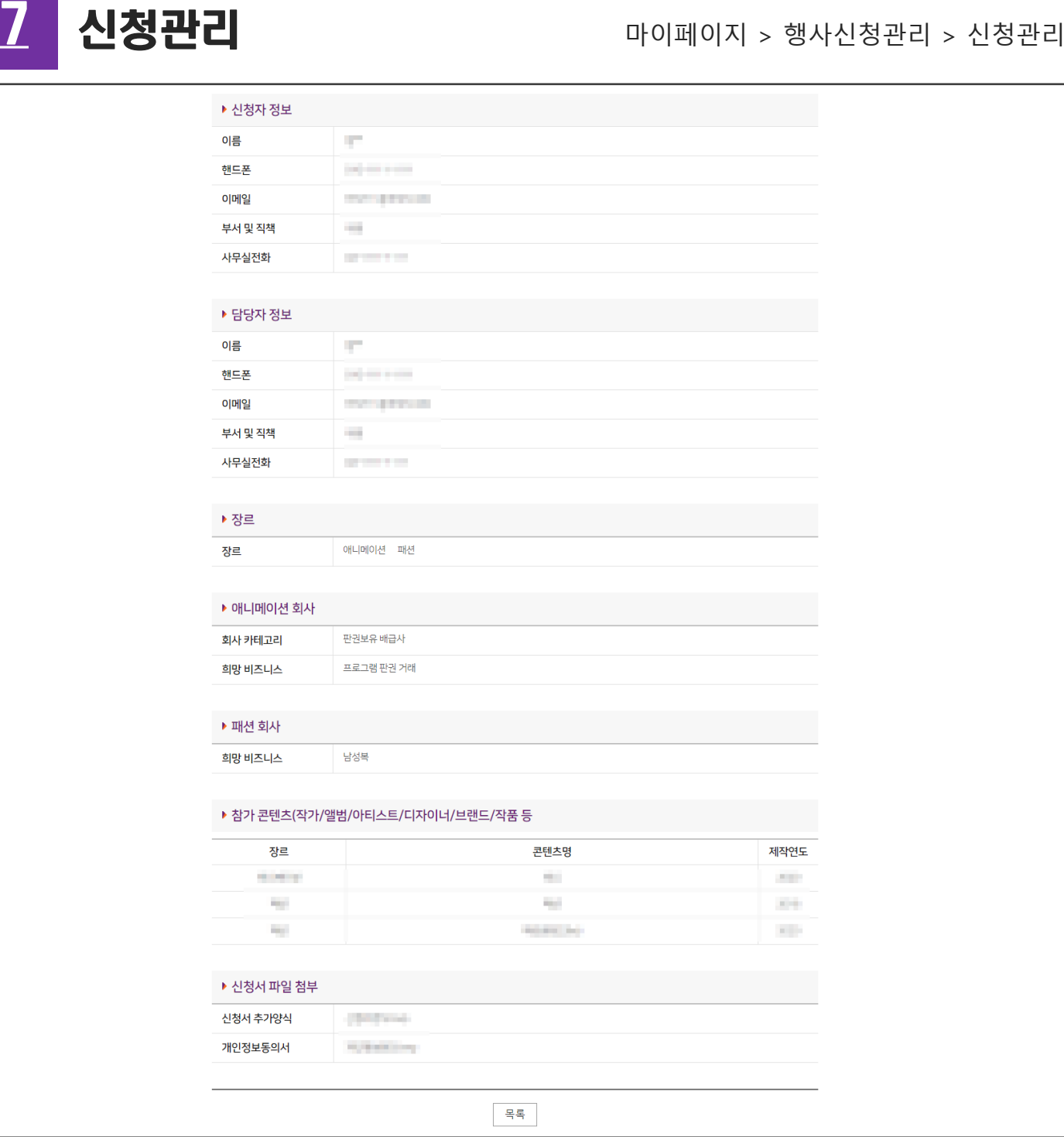

### - 신청관리 상세 화면